# **Blueinno2 모듈형 사용설명서**

블루이노2 모듈형은 사물인터넷, 웨어러블 기기, 아이비콘(i-Beacon), 드론 등의 시제품 개발에 최적화된 보드입니다.

아두이노(Arduino)와 블루투스를 일체한 오픈소스 하드웨어 보드로 기존의 아두이노 통합개발환경과 100% 호환됩니다.

Bluetooth 4.0 SOC 칩 사용으로 스마트폰과 무선통신을 통한 제어 및 모니터링이 가능 합니다 .

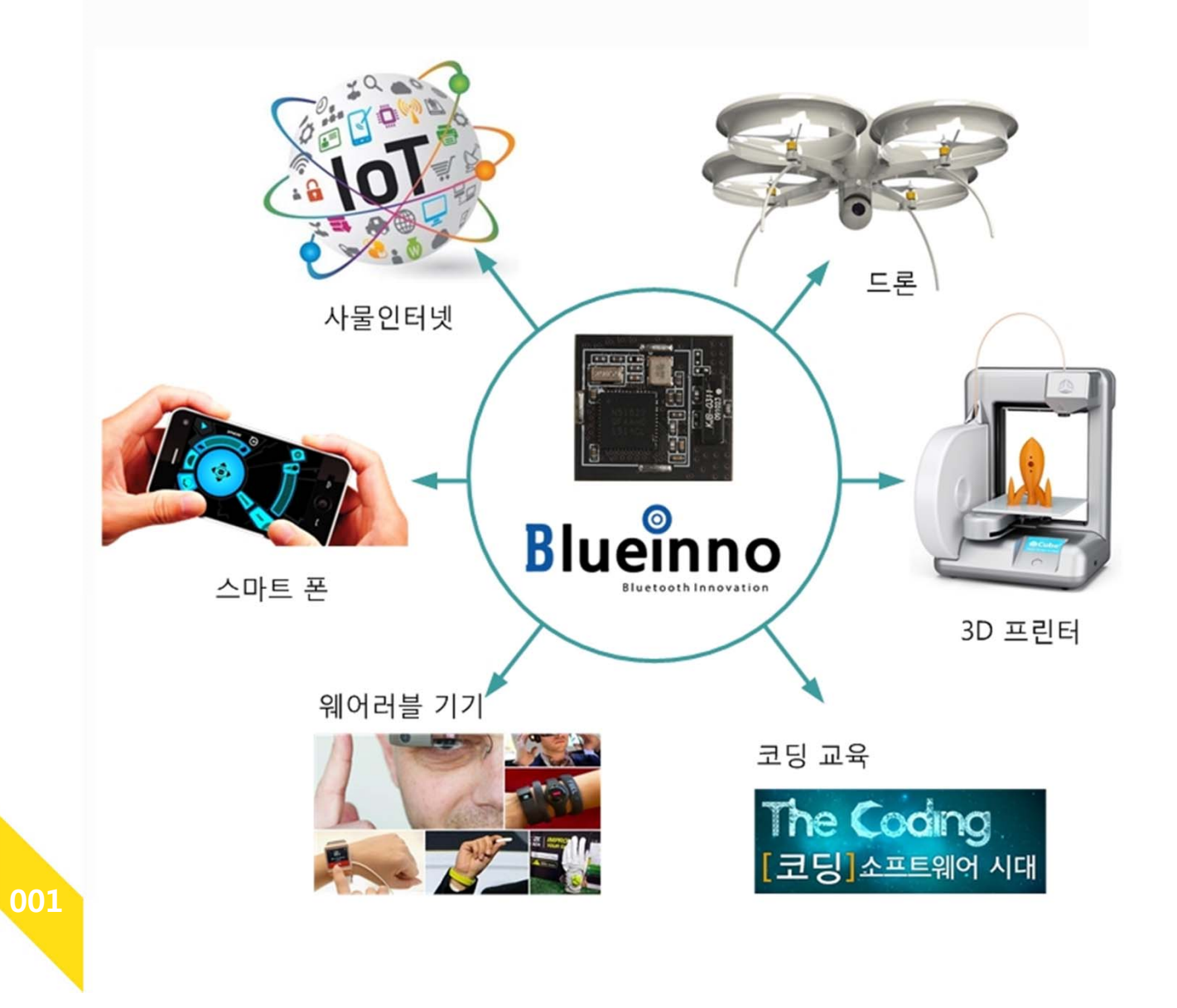

**002**

# **블루이노2 모듈형 핀 설명**

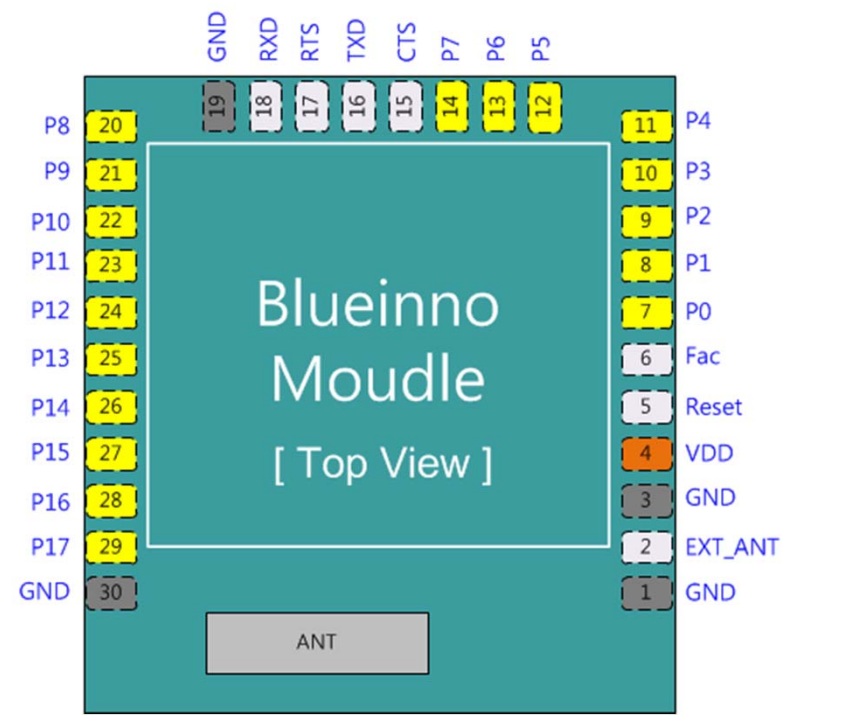

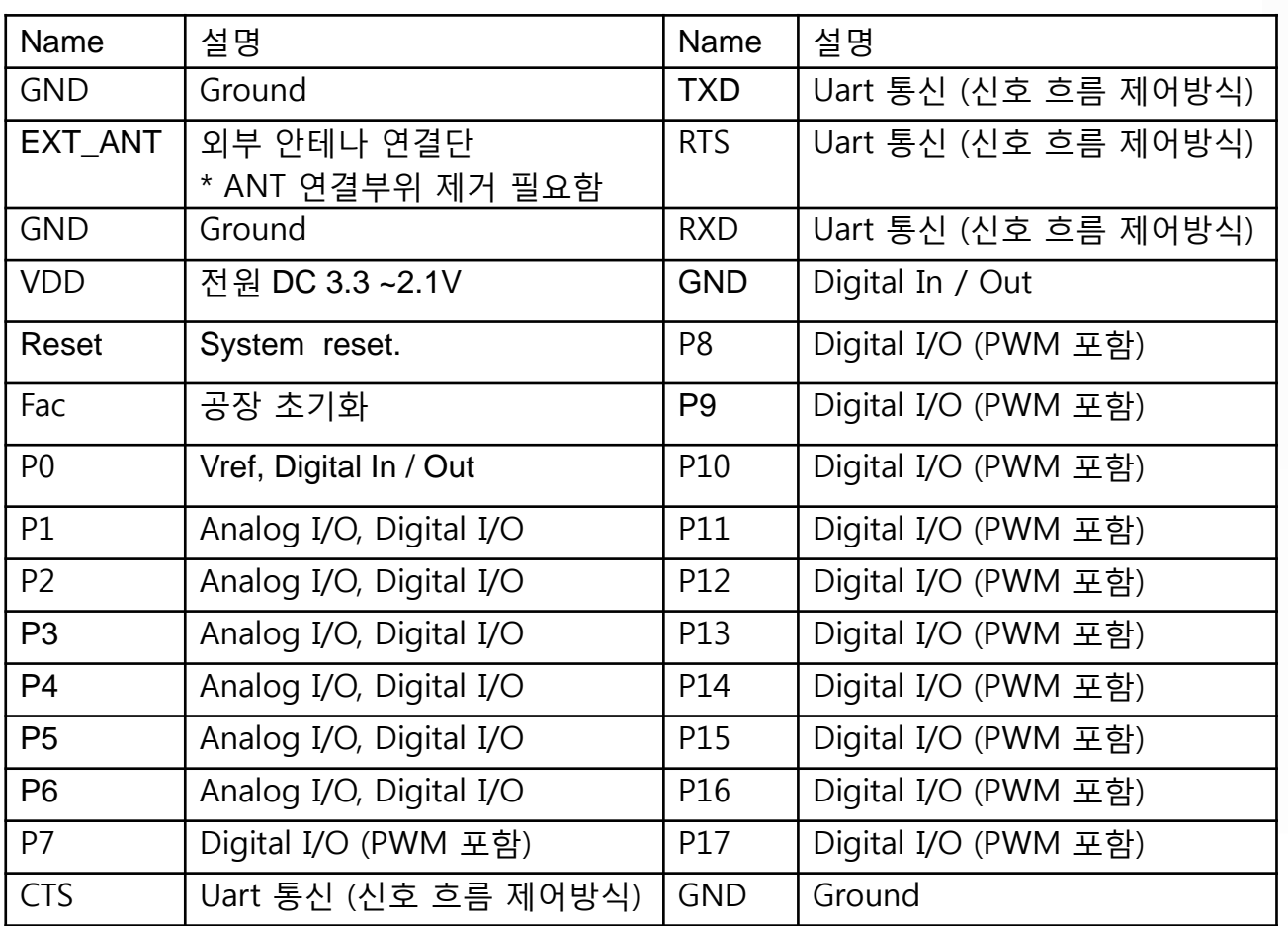

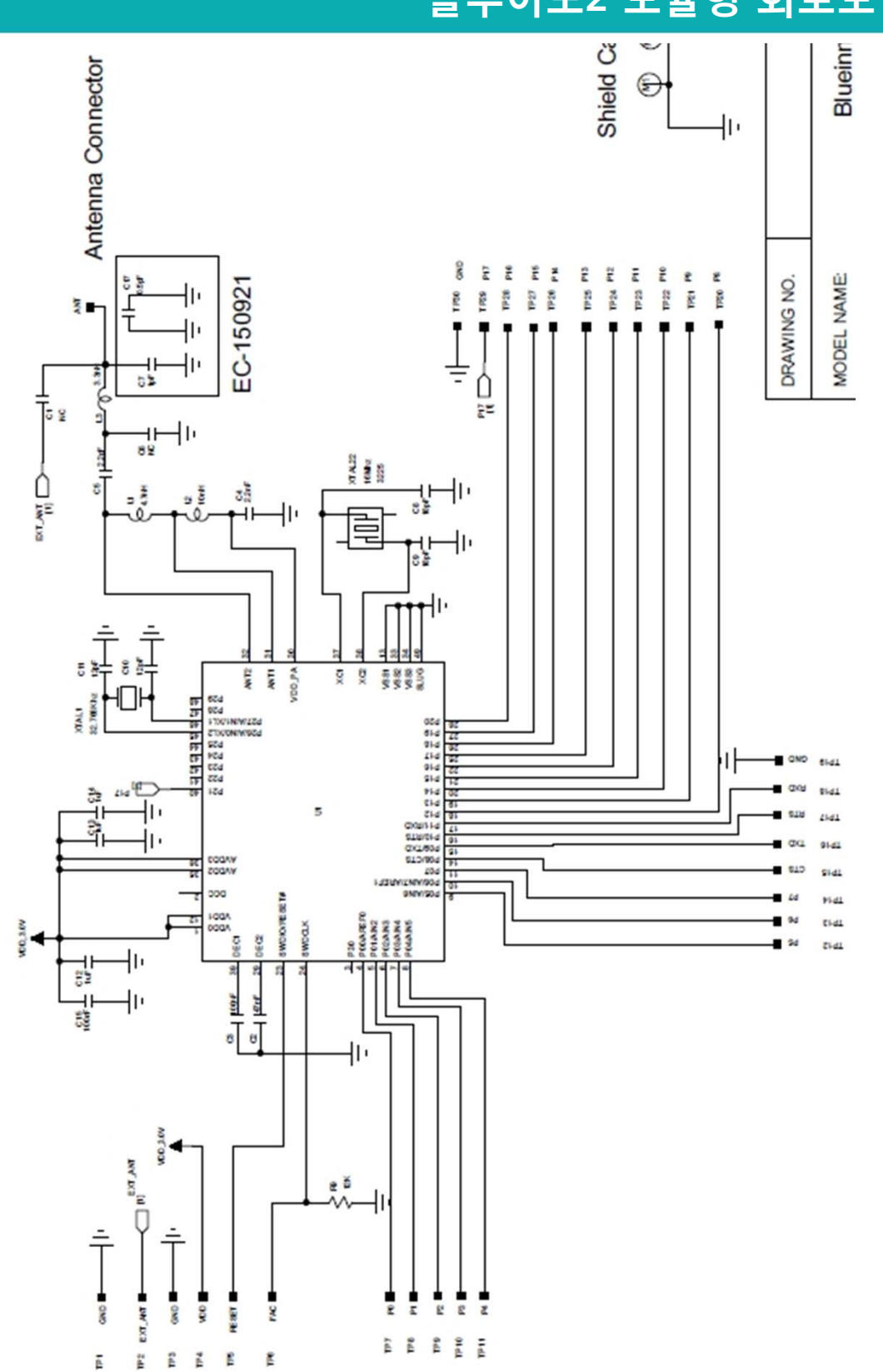

**블루이노2 모듈형 회로도**

**003**

**004**

### **프로그램 다운로드 툴 활용편**

블루이노2 모듈형은 사용자 맞춤형 보드 제작 후 프로그램 다운로드 툴로 스케치 소스 코드를 간단히 다운로드 할 수 있습니다.

- 웨어러블 디바이스는 소형 사이즈가 필요하므로, 다운로드 관련회로를 별도로 외부 에 다운로드 프로그램 툴을 사용하면 사이즈 축소에 큰 도움이 됩니다.
- 프로그램 다운로드 회로물이 제품 회로에 포함되면, 단가가 부담이 되므로, 회로물에 서 제외하는 것이 좋습니다.

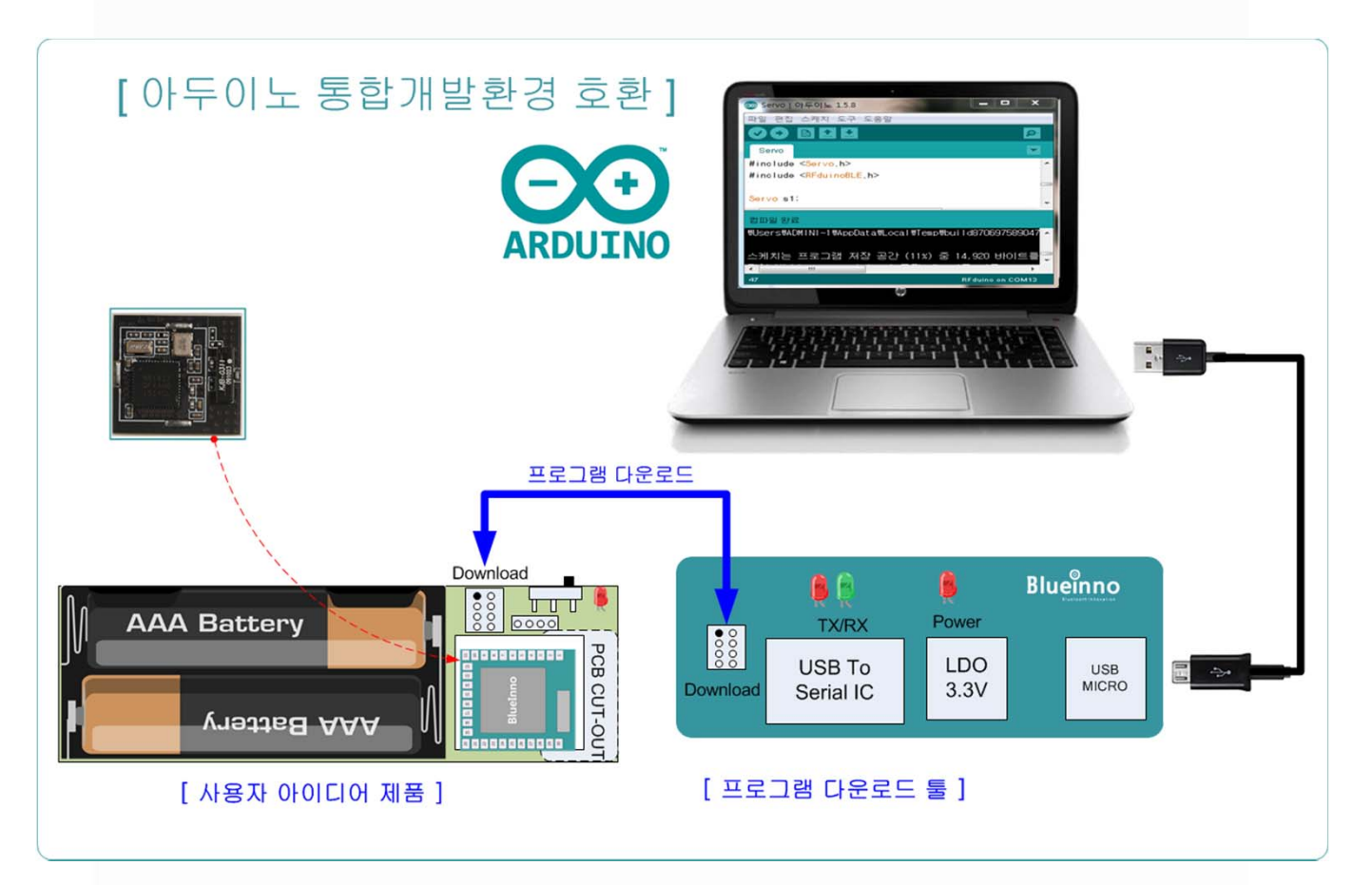

#### ▶ 프로그램 다운로드 툴은 별도 판매합니다.

# **프로그램 다운로드 툴 회로도**

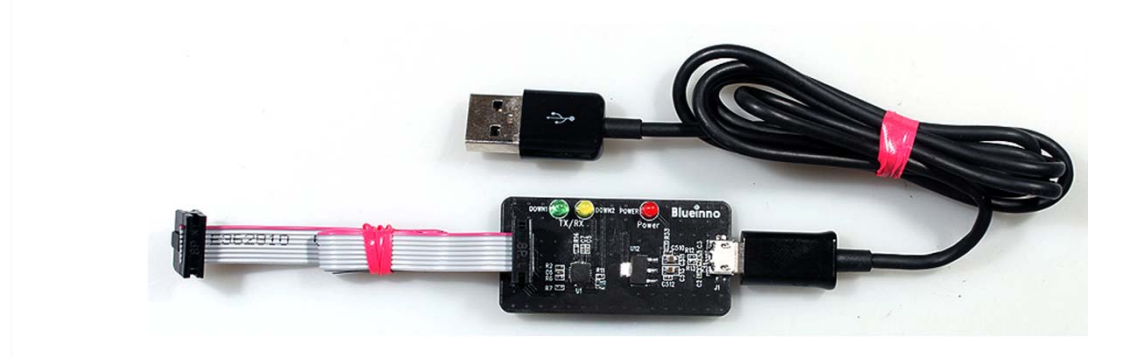

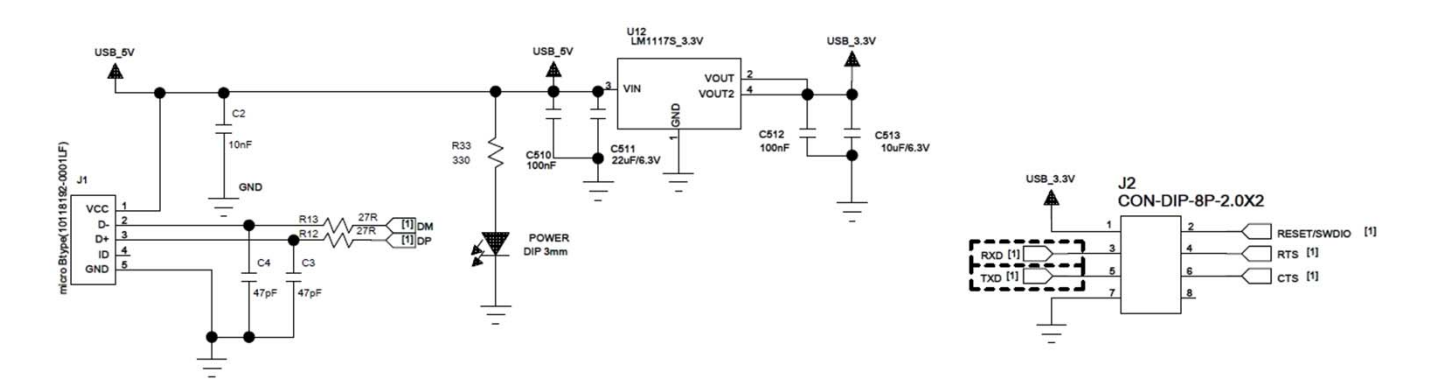

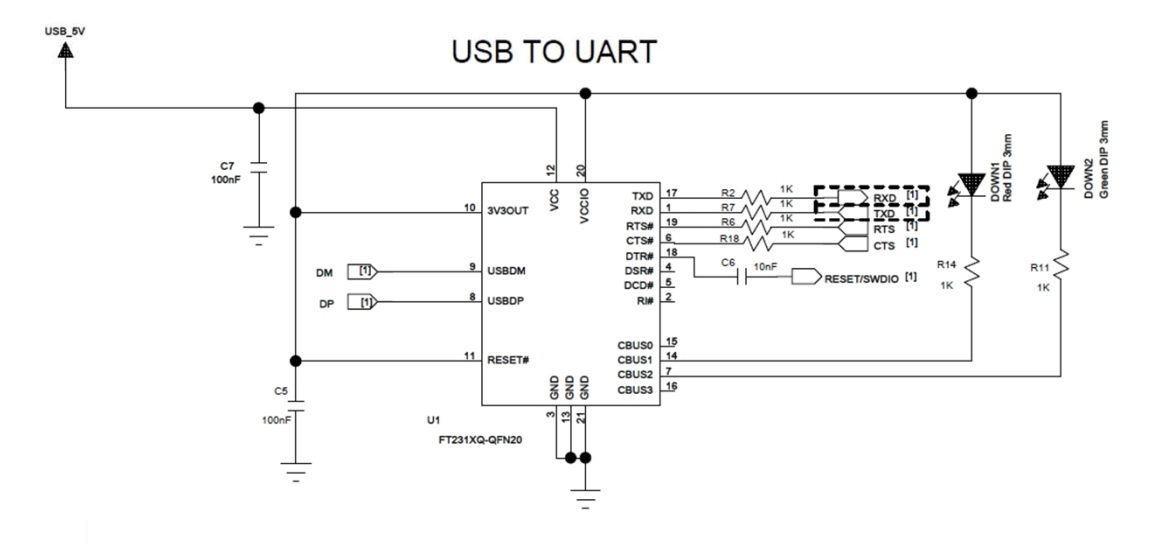

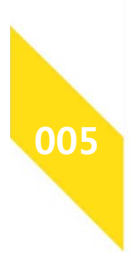

# **제품 사양서**

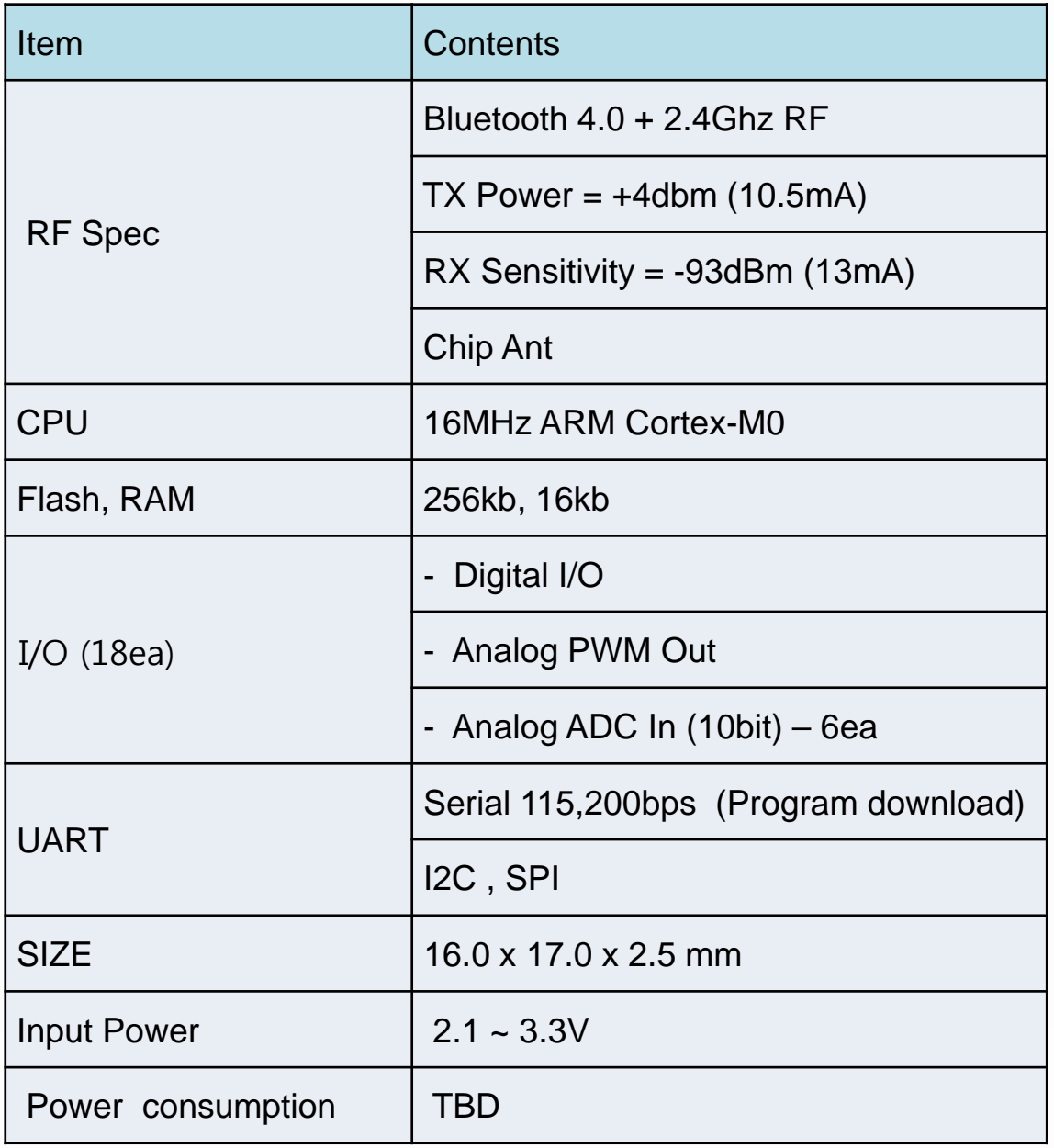

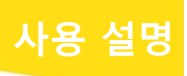

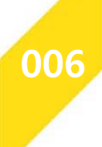

# **제품화 예제- 구매 가이드**

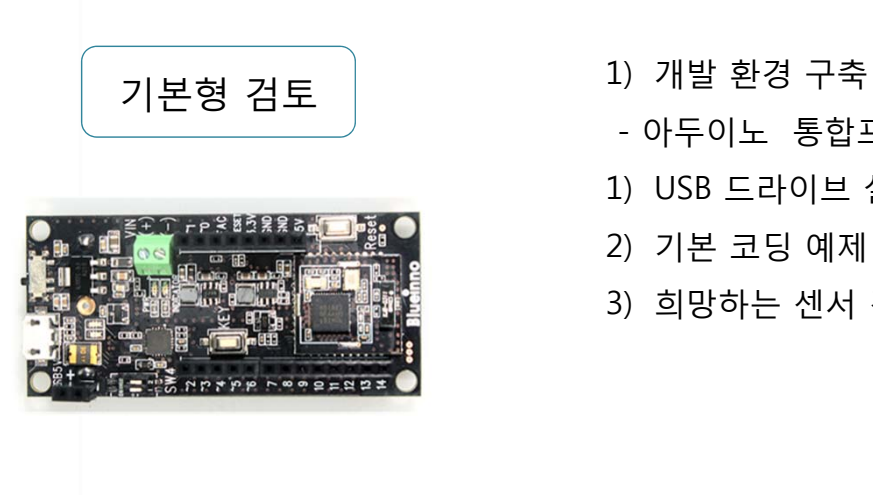

- 
- 아두이노 통합프로그램 환경(스케치) 설치
- 1) USB 드라이브 설치
- 2) 기본 코딩 예제 학습
- 3) 희망하는 센서 검토 및 연동

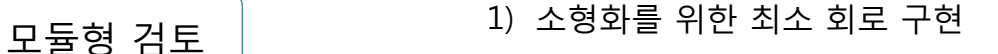

- 2) 모듈형 및 기타 회로를 위한 마더보드 설계
- 외형 기구물의 맞는 보드 도면 입수
- 도면에 맞게 PCB 작업 진행
- 프로그램 다운로드 툴 연결용 컨넥터 처리
- 모듈형 실장을 위한 PAD 구현
- 전원 스위치나 키, 센서 회로 구현
- 전원 공급부나 스위치 회로 구현

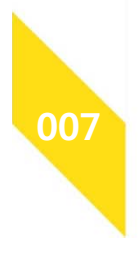

# **제품화 예제- 보드 구성의 이해**

#### 모듈형

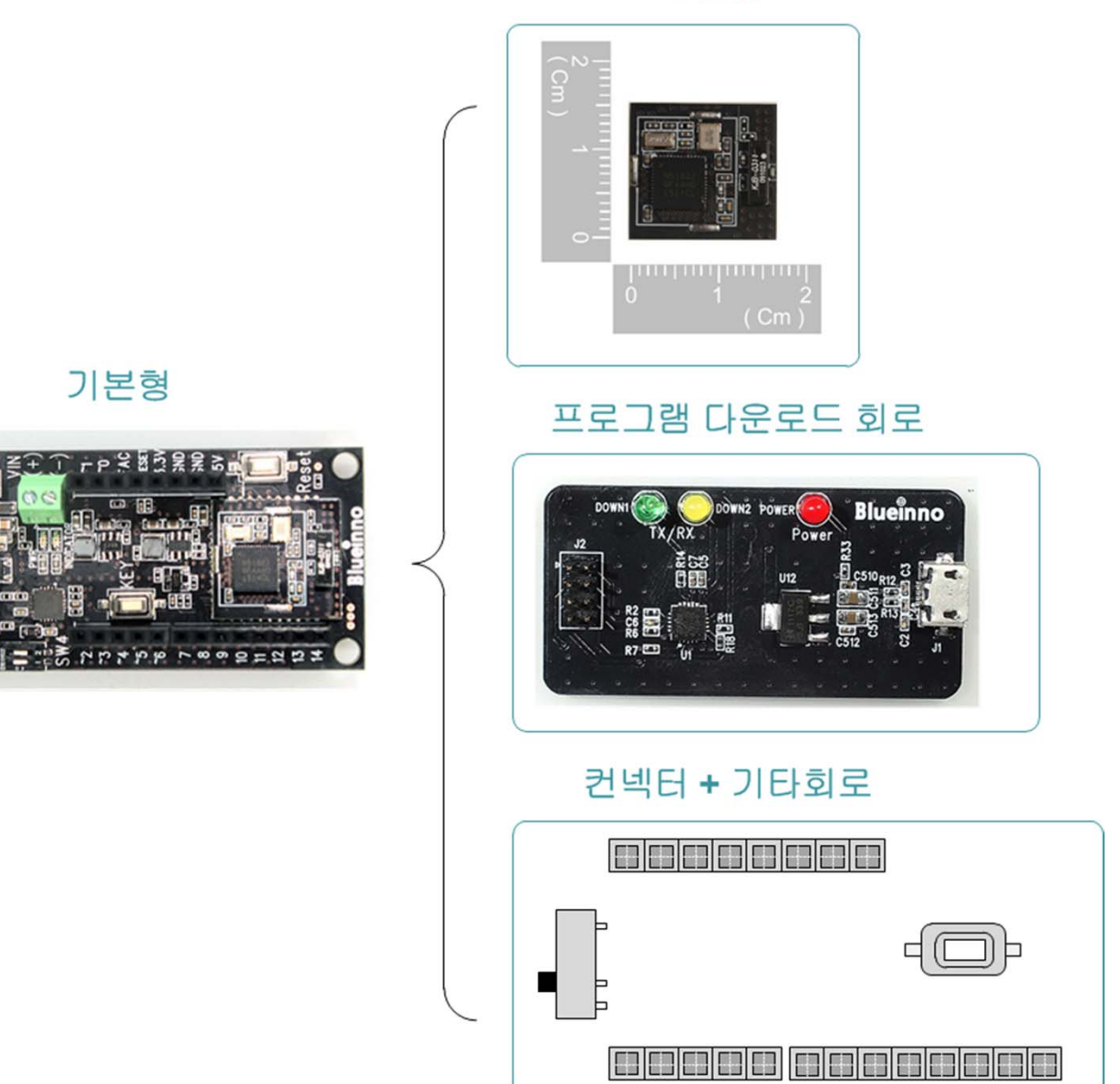

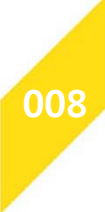

**009**

### **제품화 예제 – 마더보드란?**

▶ 마더보드 란? 사용자가 희망하는 회로구현과 모듈이 장착 가능 한 형태이면서, 프로그램이 가능한 컨넥터가 부착된 서브보드를 의미 합니다.

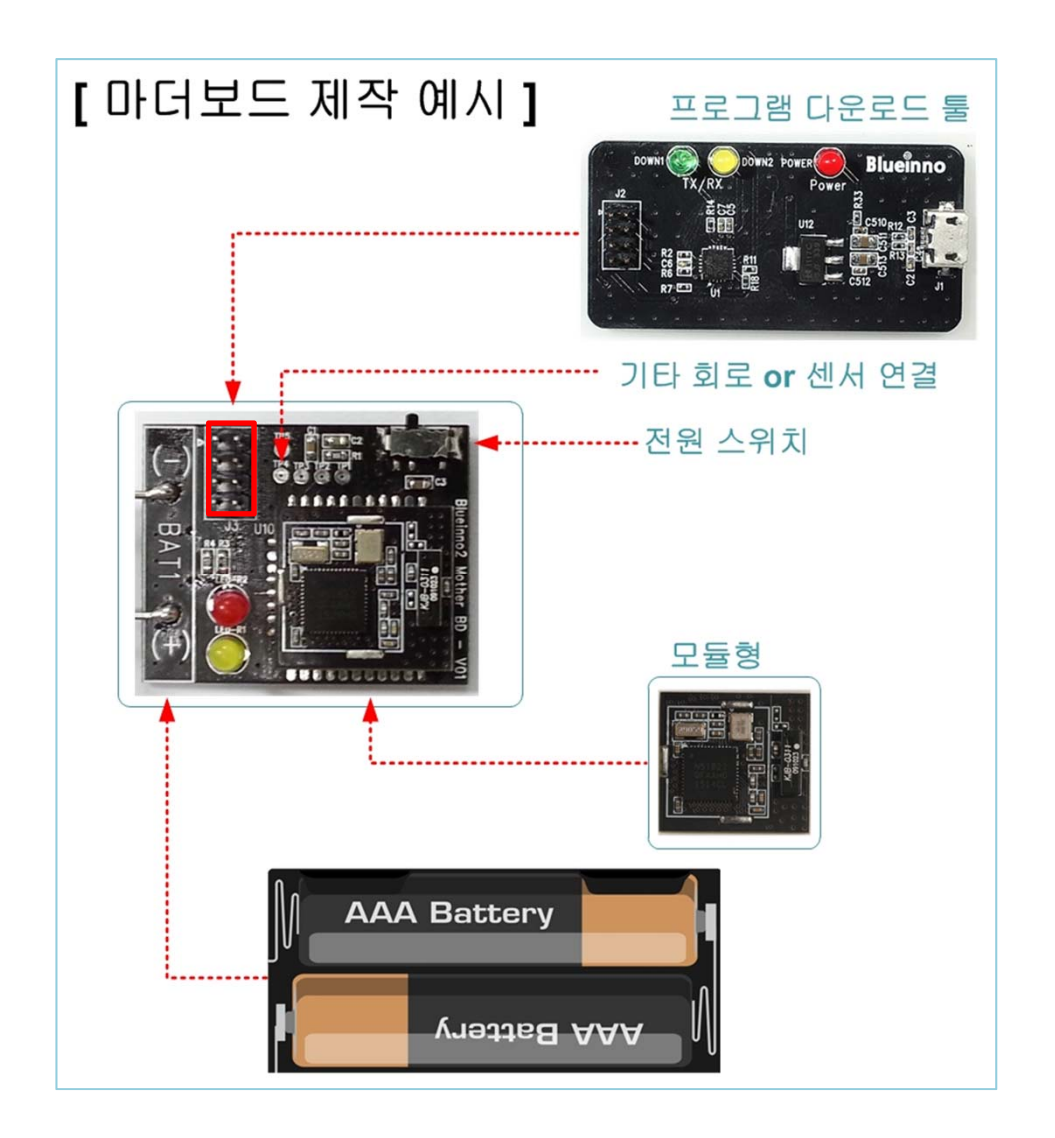

◆ 소형화를 위해 다운로드 컨넥터를 보드 외곽에 위치하고, 프로그 램 후 제거 가능한 형태로 하는 것도 좋은 아이디어 입니다. 대량 생산시 프로그램 다운로드 가능한 형태의 JIG 제작을 하여 모듈을 프로그램 후 SMT를 진행하는 방법도 있습니다.

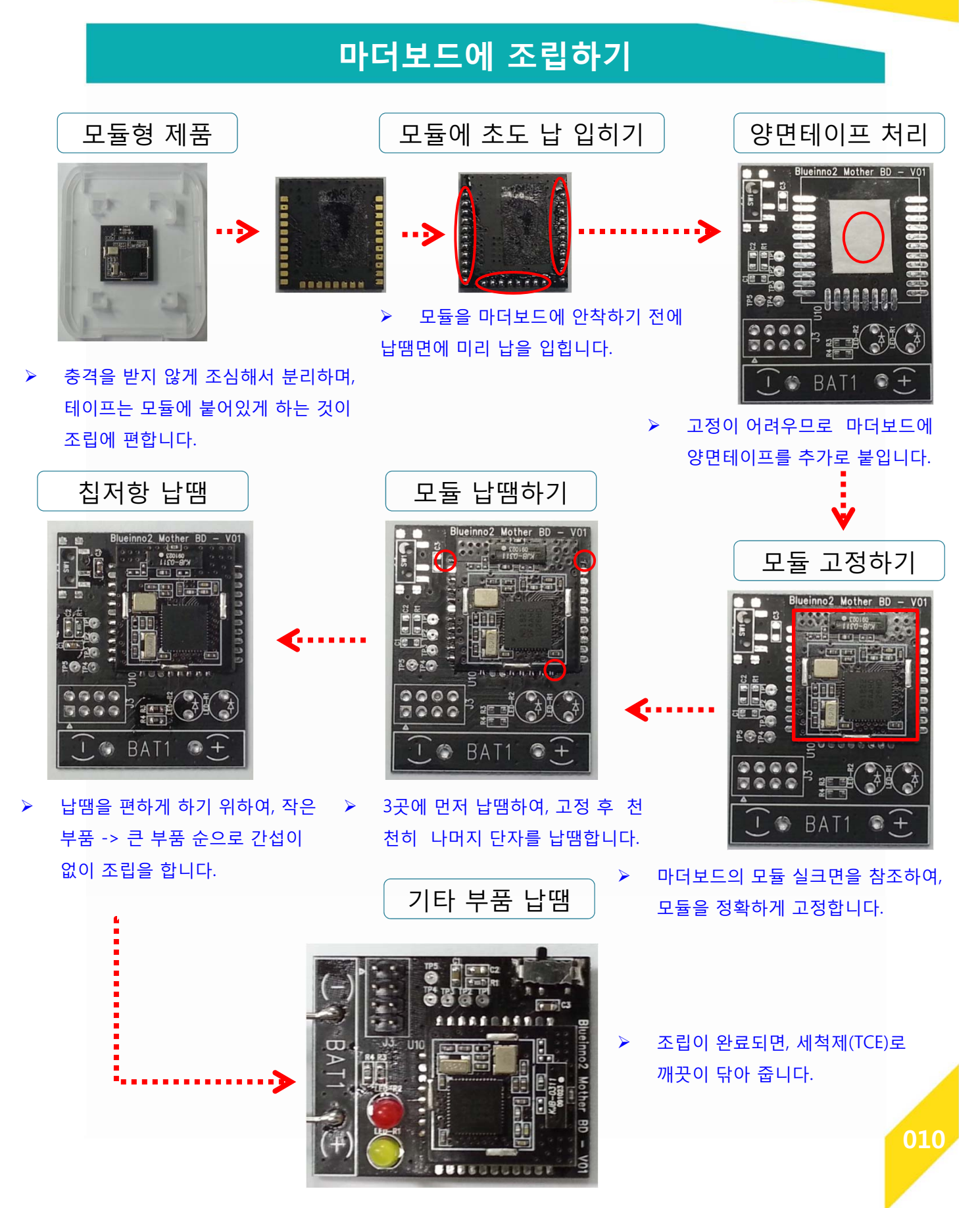

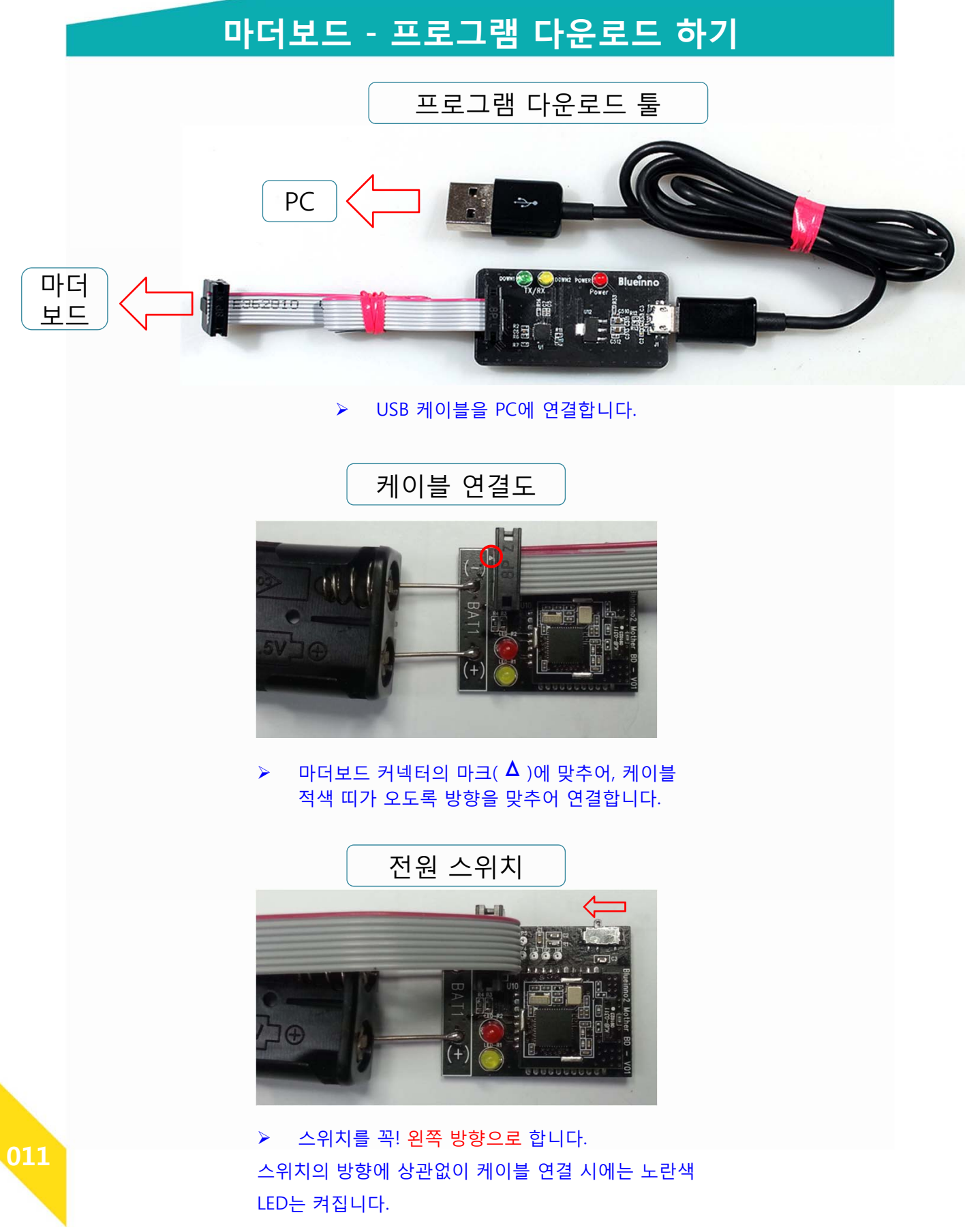

# **마더보드 동작하기 - 비콘**

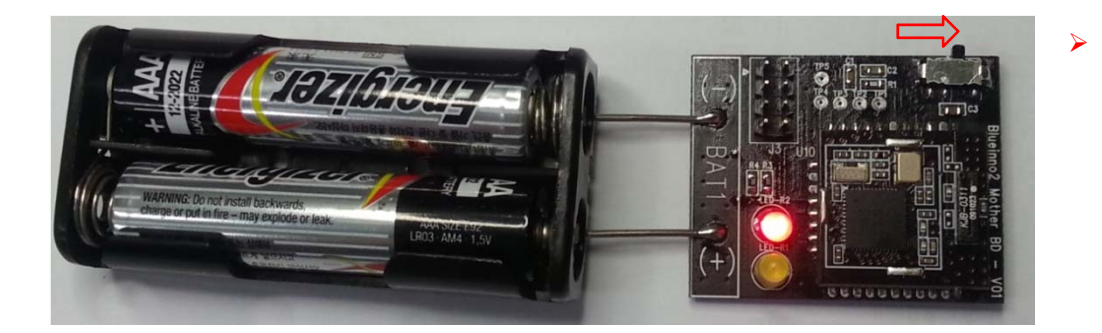

/\* 아이비콘 만들기 \*/ #include <RFduinoBLE.h> // 블루투스 라이브러리를 사용하기 위해 헤더 파일 추가 int led = 1; // LED 연결된 핀을 1번으로 설정 void setup() { pinMode(led, OUTPUT); // LED를 출력으로 설정 RFduinoBLE.iBeacon = true; // 아이비콘을 사용한다는 것을 의미합니다. RFduinoBLE.begin(); // 블루투스 (BLE) 스택의 시작함을 의미하며 // 이를 통하여 관련 서비스를 할 수 있습니다. } void loop() { } void RFduinoBLE\_onAdvertisement(bool start) // Advertisement(비콘)을 시작하면 { if (start) digitalWrite(led, HIGH); // LED를 켜고 else digitalWrite(led, LOW); // 그렇지 않으면, LED를 끕니다. }

**012**

전원 켜기

# **마더보드 자료 - 회로도**

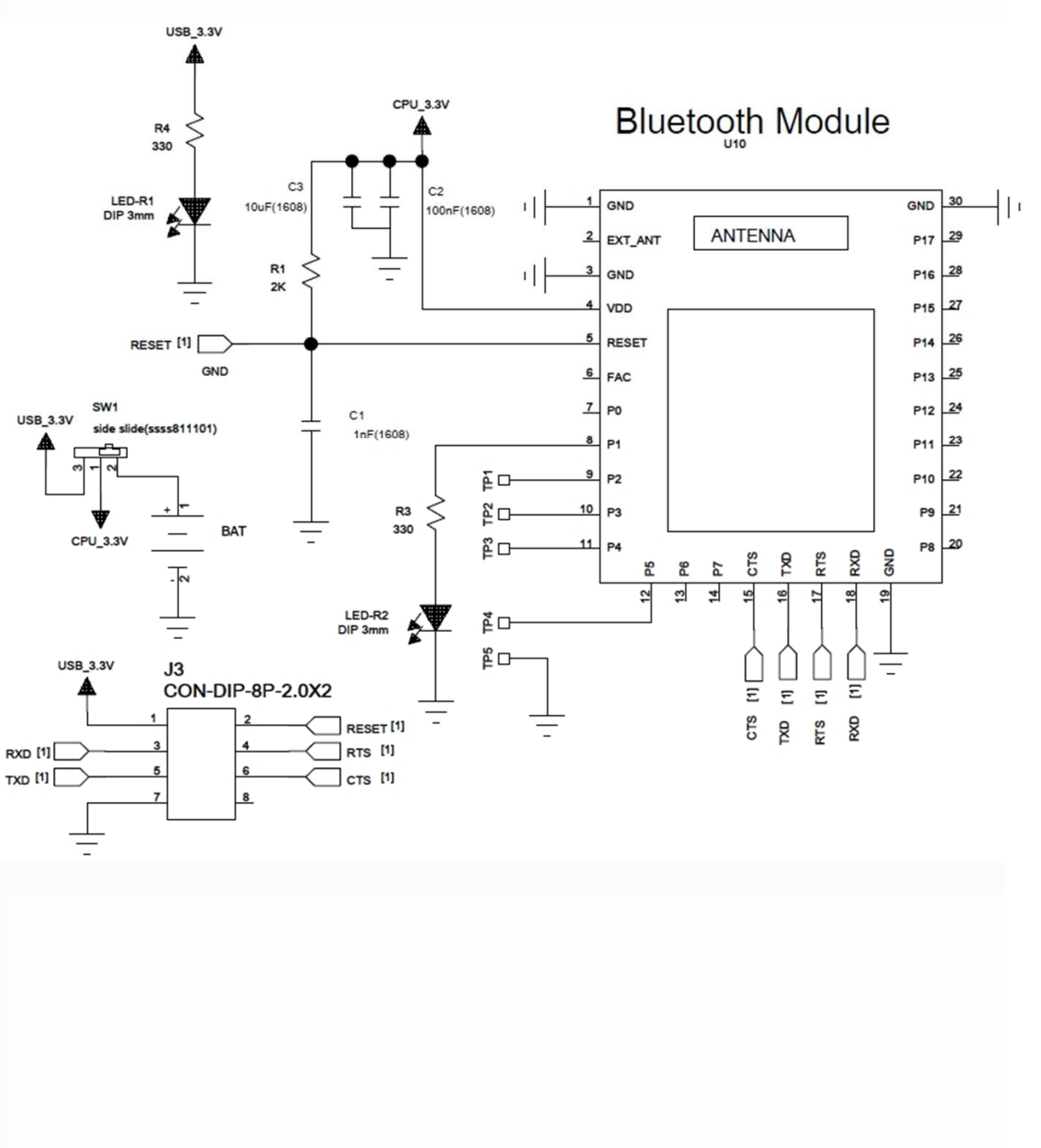

**013**

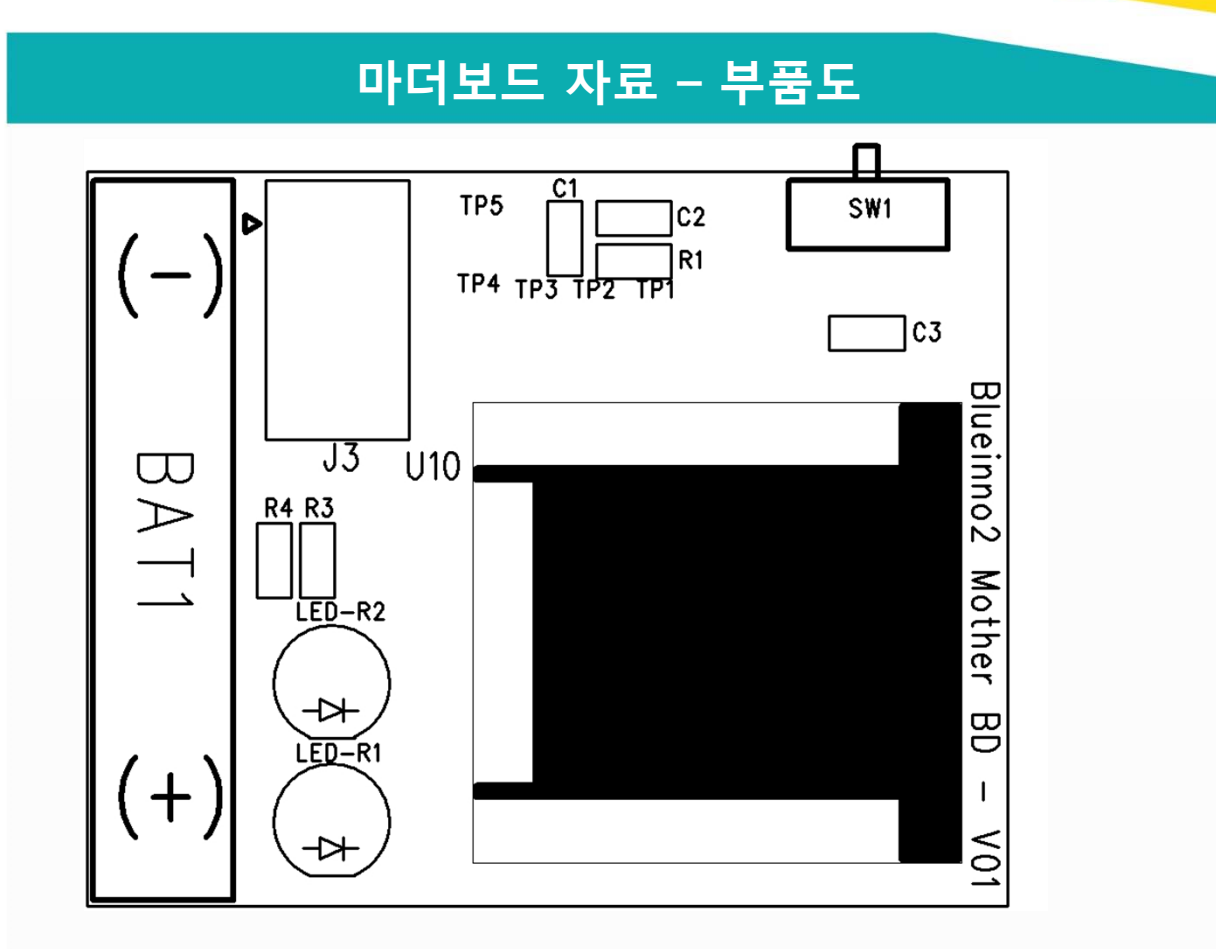

# **마더보드 자료 – 자재 리스트**

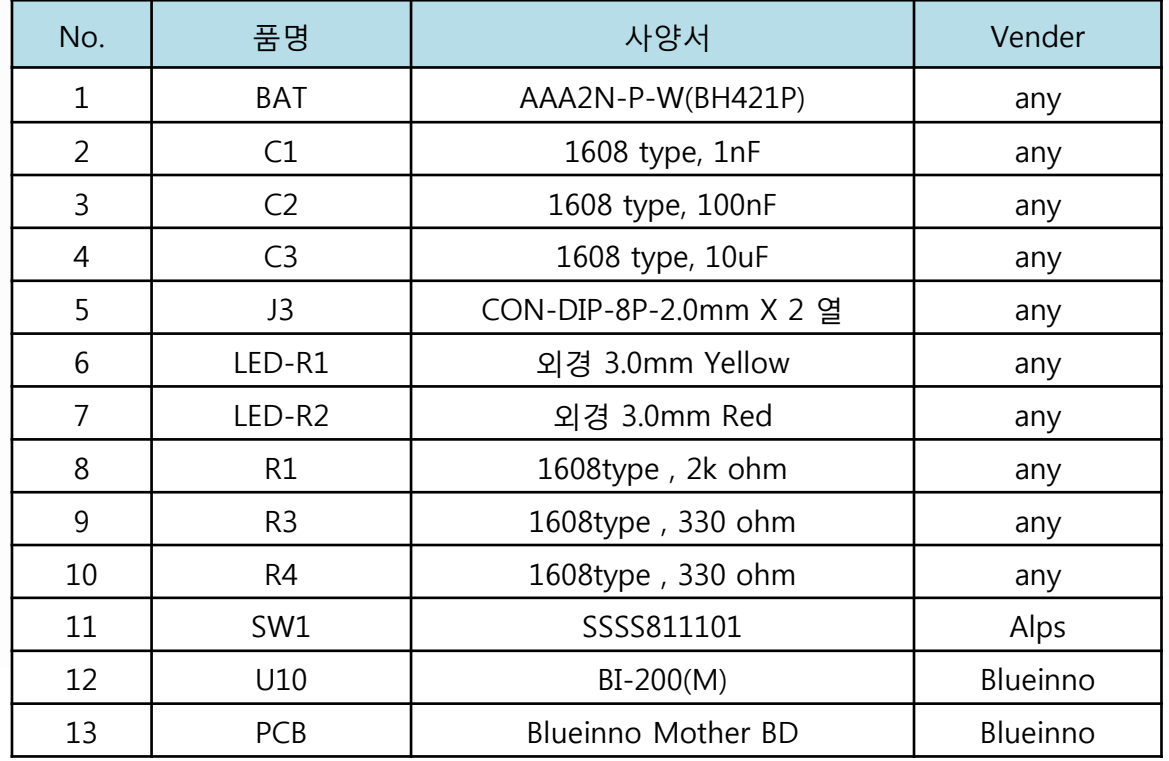

**014**

## **마더보드 제작 가이드**

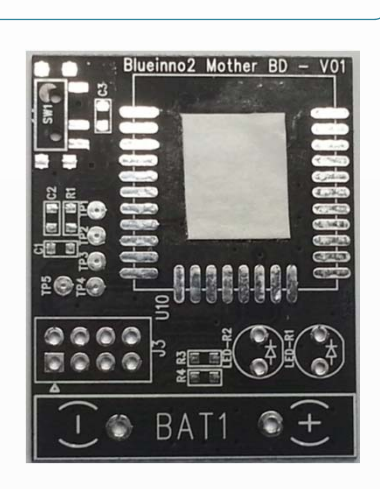

- 마더보드 제작방법 | 1) 모듈형 및 기타 회로를 위한 마더보드 설계
	- 소형화를 위한 최소 회로 구현
	- 외형 기구물의 맞는 보드 도면 입수
	- 도면에 맞게 PCB 작업 진행
	- 프로그램 다운로드 툴 연결용 컨넥터 처리
	- 모듈형 실장을 위한 PAD 구현
	- 전원 스위치나 키, 센서 회로 구현
	- 전원 공급부나 스위치 회로 구현

회로 설계 – Orcad , PADS Tool 활용

외형 도면 디자인 및 기구물 설계 (Autocad Tool 활용)

PCB Artwork – PADS, Mentor Tool 활용

자재 구매

샘플 제작 – 직접 납땜이나 SMT 업체에 의뢰

프로그램 다운로드 및 테스트

기구물 결합에 의한 상호 간섭 테스트

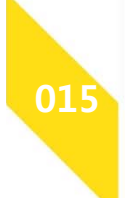

# **마더보드 제작시 주의사항**

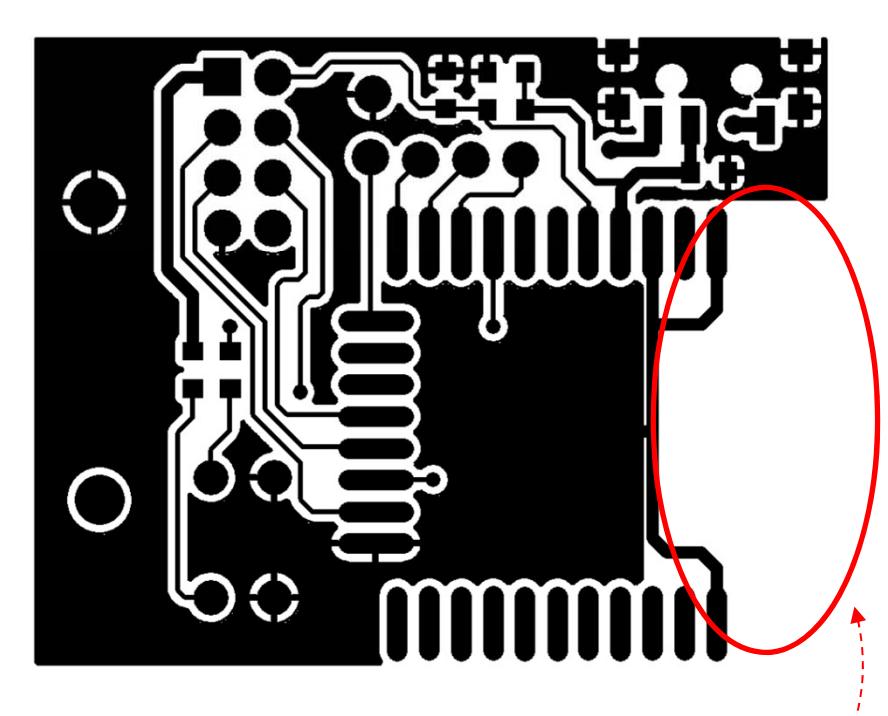

- 모듈형의 칩안테나 밑면에 PCB 동박을 제거해 주세요!

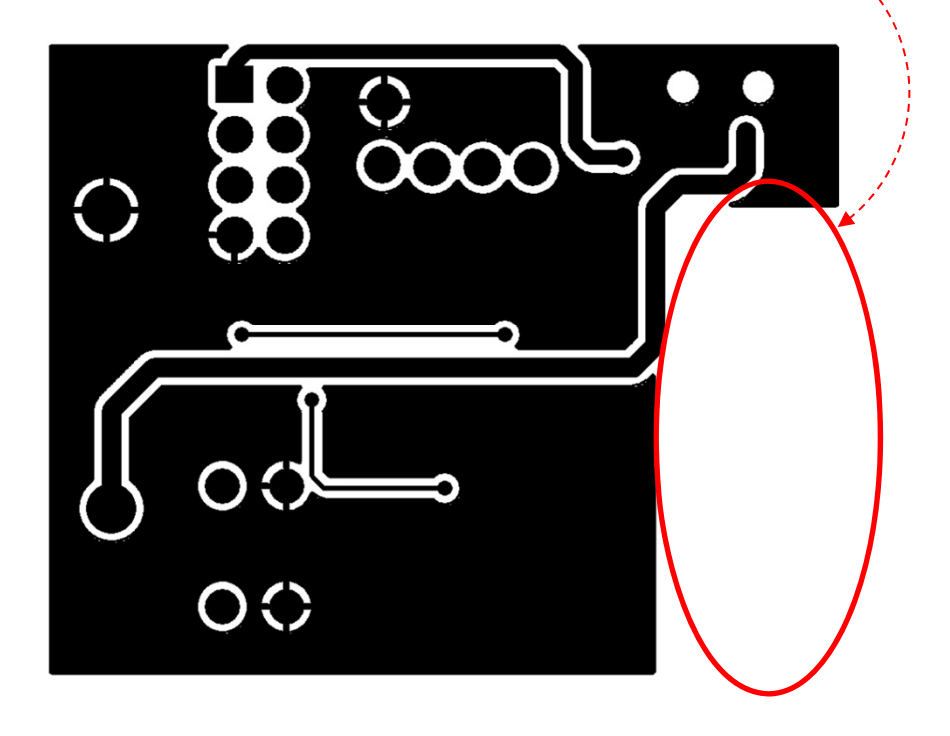

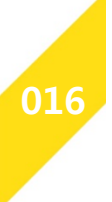

**사용 설명**

### **블루이노2 사용하기**

#### **[ 기본 개념 ]**

블루이노2 = 아두이노 x 블루투스 4.0

아두이노 = 하드웨어(HW) 보드 + 통합개발 환경(IDE) + 오픈소스 그룹

- 하드웨어보드 = (디지털 + 아날로그) x (입력 + 출력)
- 통합개발 환경 = 스케치작업(코딩) + 컴파일 + 업로드
	- 소스코드 = 스케치 (아두이노는 소스 프로그램을 ' 스케치'라 합니다.)
	- 컴파일 = 스케치를 마이크로 컨트롤러가 알아듣게 바꾸는 작업
	- 업로드 = 컴파일 된 것을 USB 케이블로 아두이노 보드에 옮기는 작업
	- 소스 저장하는 곳 = 스케치 북
- 오픈소스 그룹 = 블로그 + 카페 + 커뮤니티 + 행사를 통한 정보 교류
- 블루투스 4.0 = 클래식 + 하이 스피드 + 저전력의 기능을

#### 가진 새로운 프로토콜의 블루투스

### **[ 사용 순서 ]**

**017**

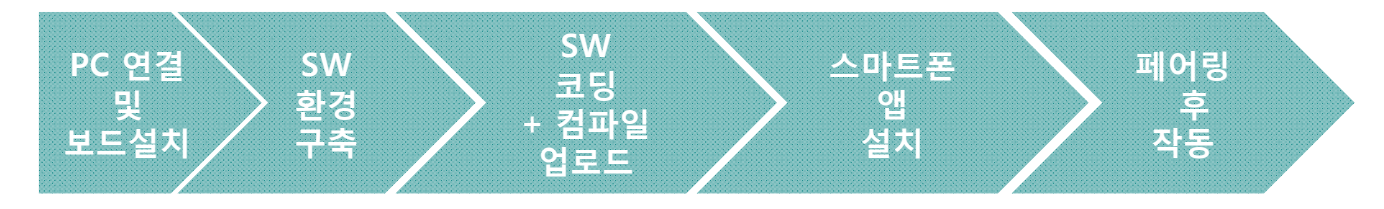

# **순서1 : PC 연결 및 보드 설치하기**

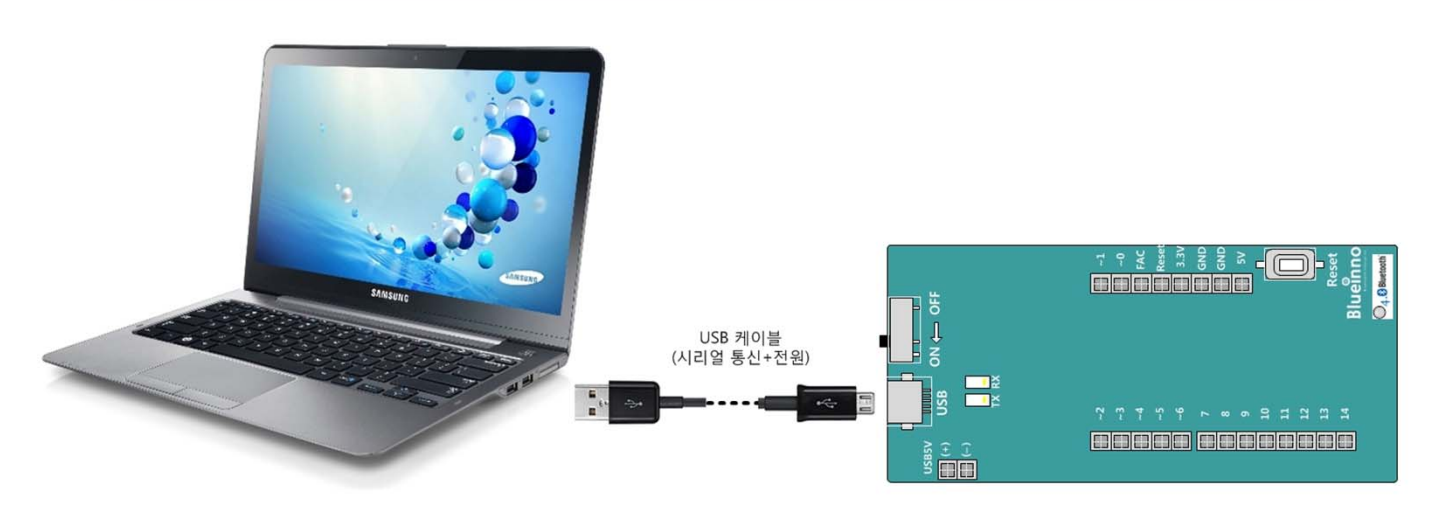

#### **연결 :**

그림과 같이 USB 케이블을 보드와 PC USB 단자를 통해 연결합니다.

#### **USB 장치 드라이브 (USB Serial Converter) 설치하기**

- USB 케이블을 보드에 연결하면, 자동으로 PC에 설치되고

그 이후 업 데이트된 내용이 반영이 되도록 PC를 다시 시작합니다.

- 만약에 자동으로 드라이브가 설치되지 않는다면, 아래의 사이트에서

다운로드 받아서 설치를 합니다.

http://www.ftdichip.com/Drivers/VCP.htm

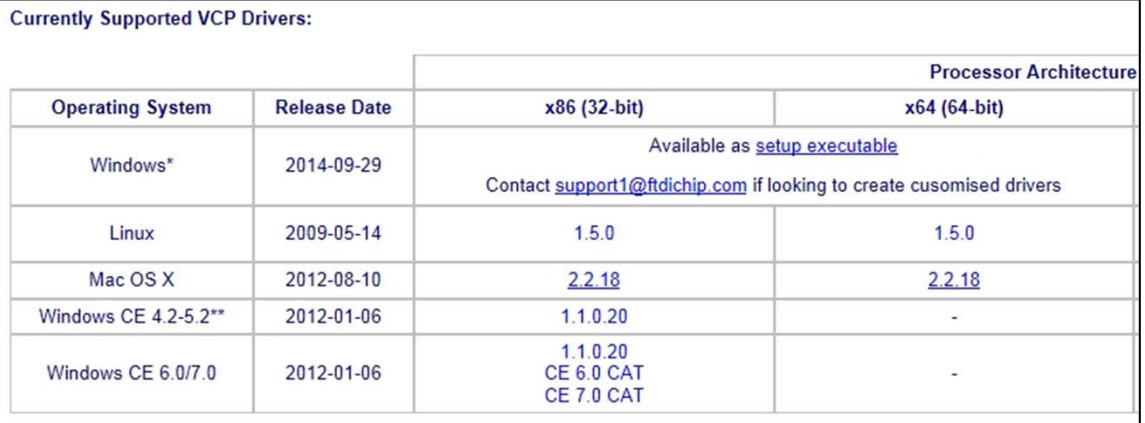

**018**

# **순서2 : PC에 arduino IDE (스케치) 설치하기**

• 아래의 사진과 같이 아두이노 홈페이지 방문합니다.

https://www.arduino.cc/

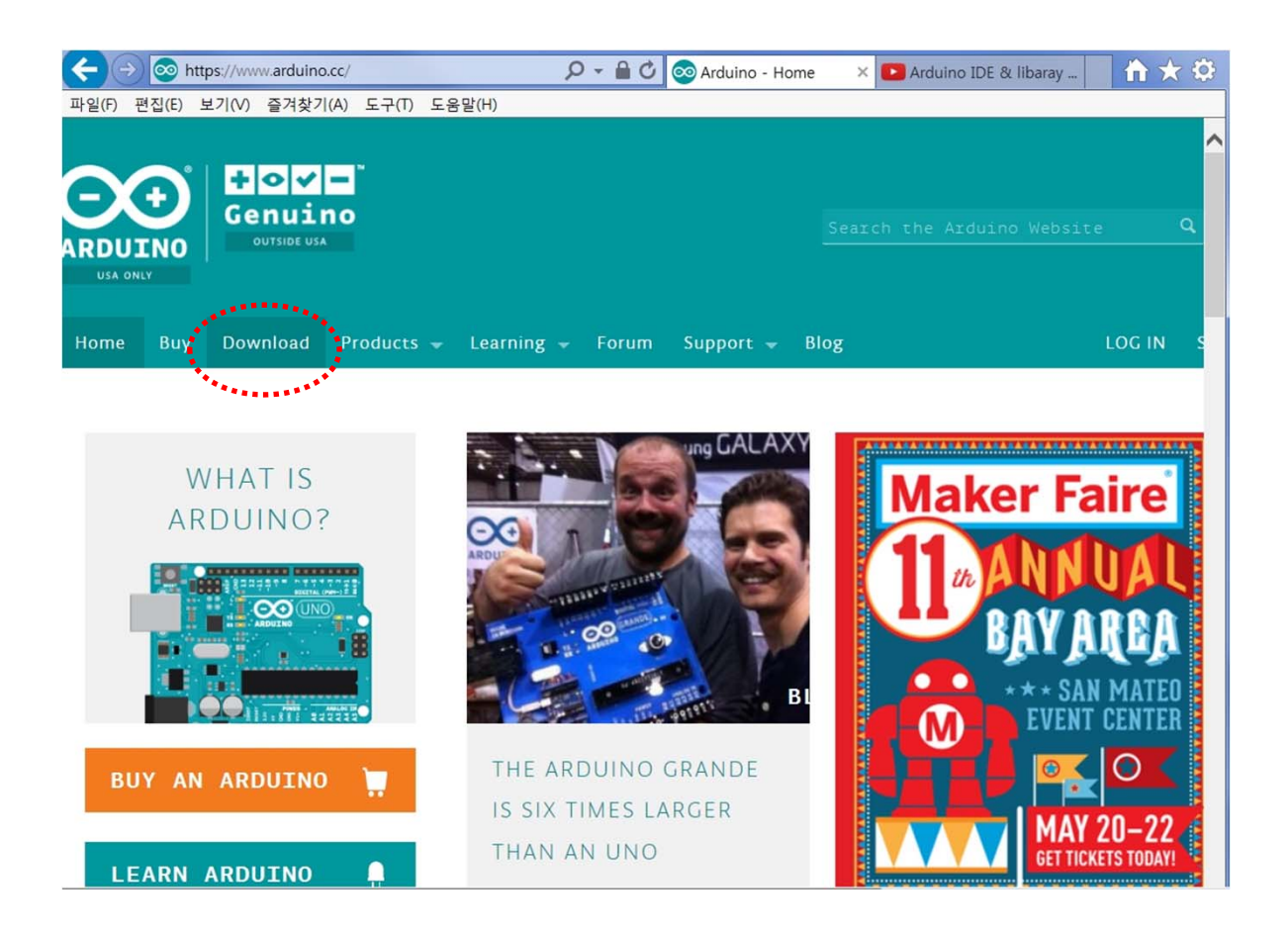

• 상단 메뉴에서 Download을 선택하여, 프로그램 다운로드 창으로 전환을 합 니다.

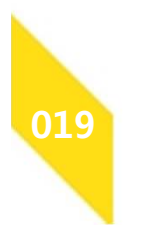

# **순서2 : PC에 arduino IDE (스케치) 설치하기**

• 해당 OS별로 다운로드 하여 설치합니다.

http://arduino.cc/en/Main/Software

• 최신 버전 1.6.9 버전을 기준, Windows 사용자를 기준으로 설명을 합니다.

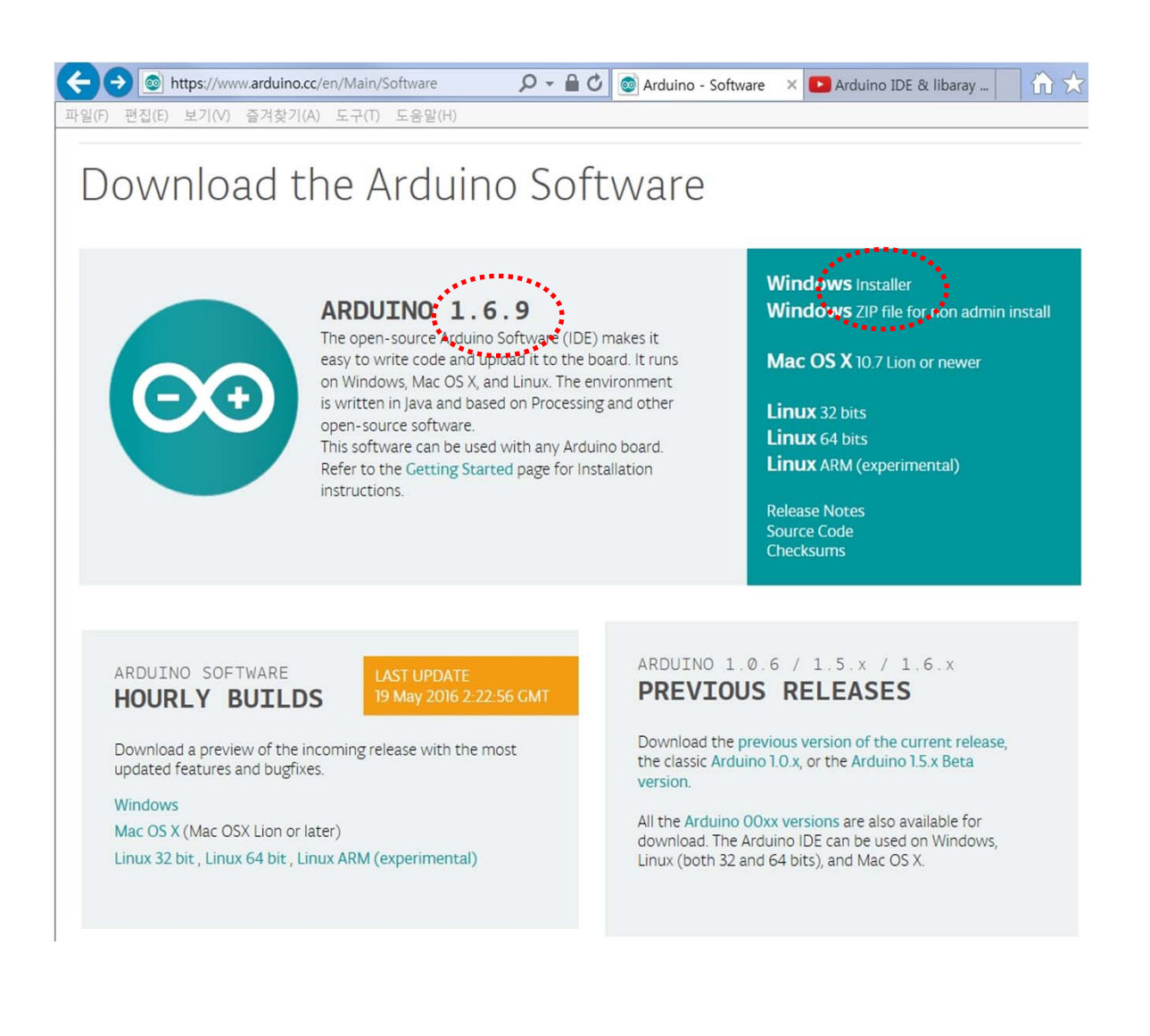

#### ◆ 주의 사항 :

- ARDUINO IDE 버전 별로 설치 방법이 상이할 수도 있습니다.
- 버전 1.6.x 들은 동일한 방식이나 1.6.8 버전은 3<sup>rd</sup> Party 보드들의 리셋 오류가 있으므로, 설치를 하시면 동작이 안됩니다.

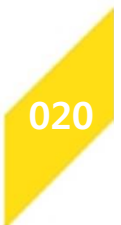

### **순서2 : PC에 arduino IDE (스케치) 설치하기**

• 프로그램 다운로드 받을 때 기부금을 선택하고 다운로드 받을지

그냥 기부금 없이 다운로드 받을지를 선택합니다.

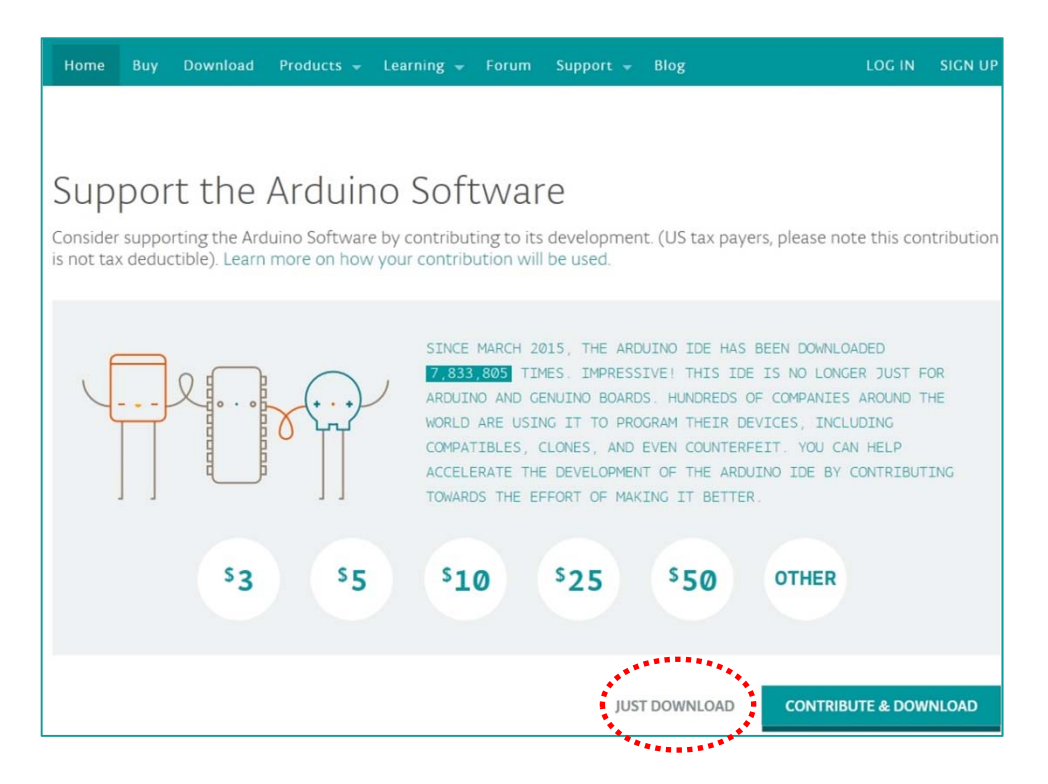

• 실행을 선택하면, 사용자 PC에 자동을 설치됩니다.

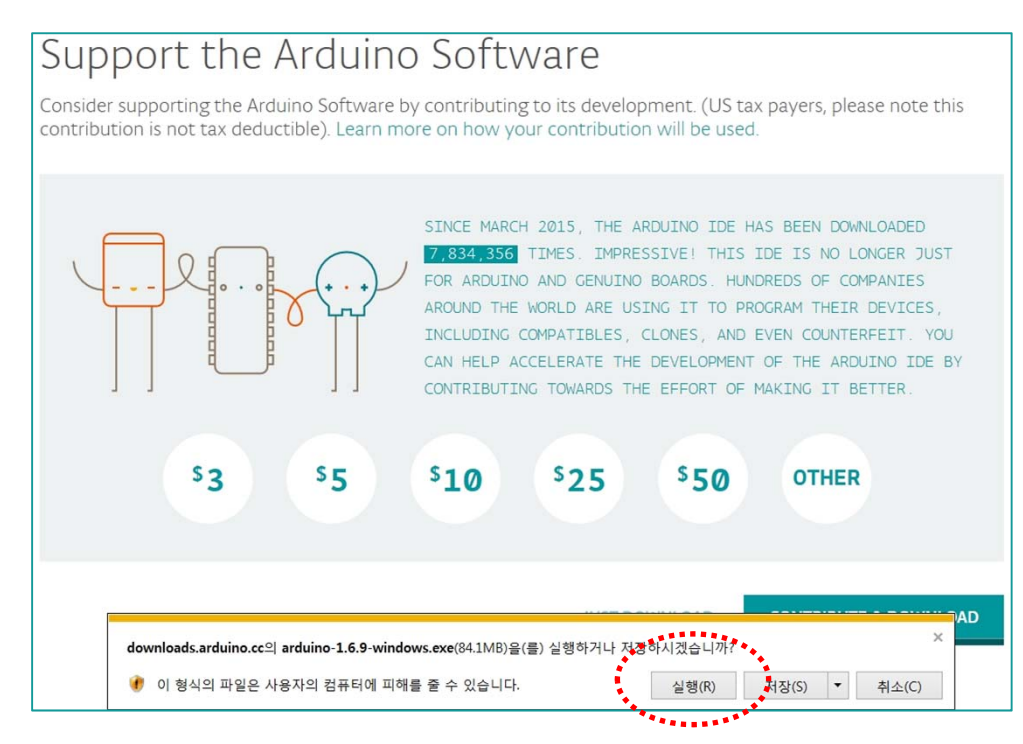

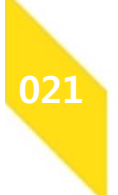

### **순서2 : PC에 arduino IDE (스케치) 설치하기**

- arduino IDE (스케치)를 초기 실행 시 블루이노2 보드는 설치되어 있지 않습니 다.
- 아래의 사진은 블루이노2 보드 설치 전의 예제 화면입니다.

블루이노2 예제가 전혀 보이지 않습니다.

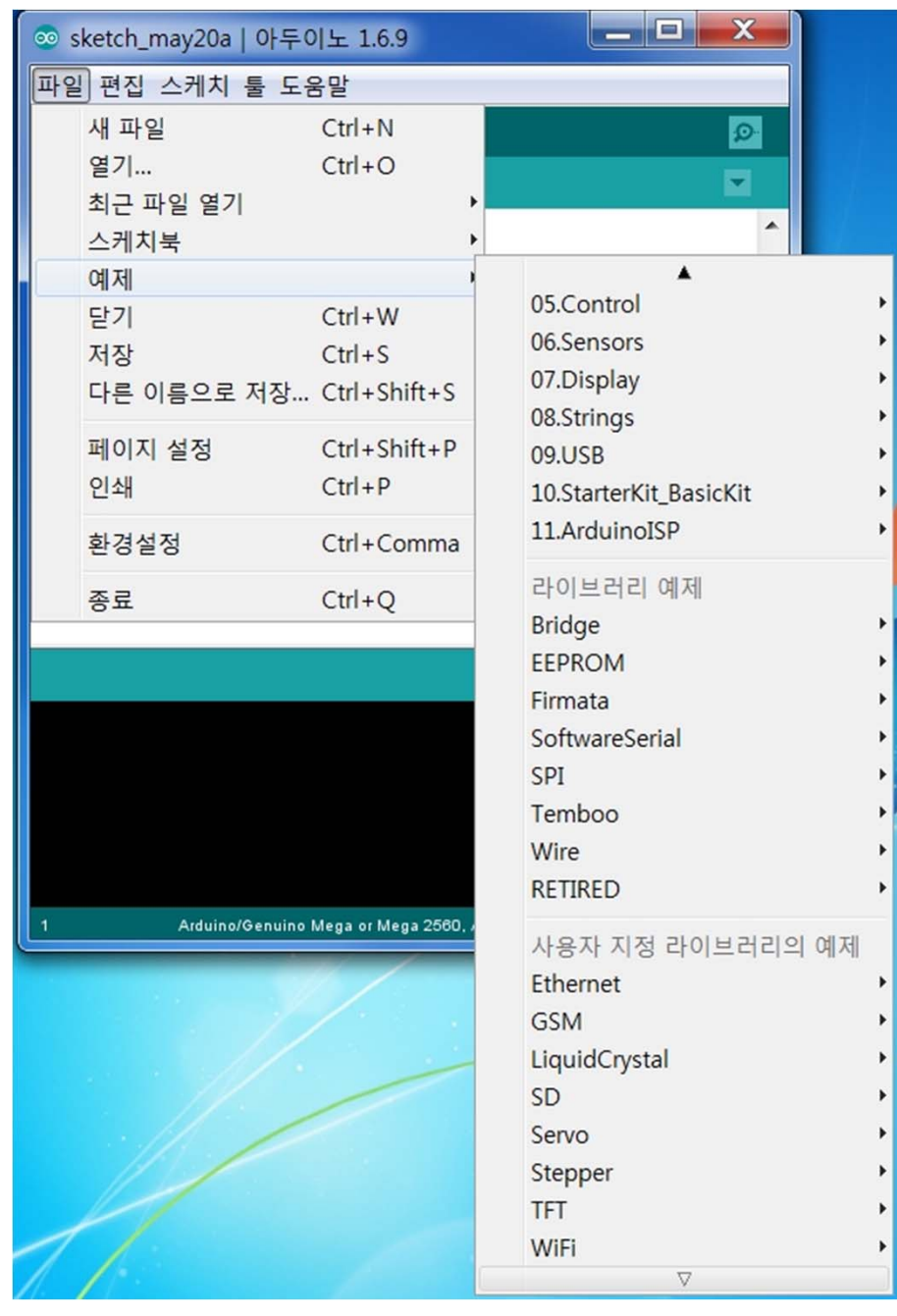

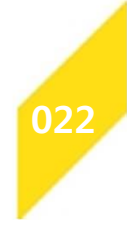

# **순서3 : arduino IDE에 블루이노2 보드 추가하기**

- 파일 > 환경 설정 > 추가적인 보드 매니저 URLs > [URL 추가]
- [URLs] 자리에 아래의 링크를 복사합니다.

https://github.com/blueinno/blueinno2.archive/raw/master/

package\_blueinno2\_102\_index.json

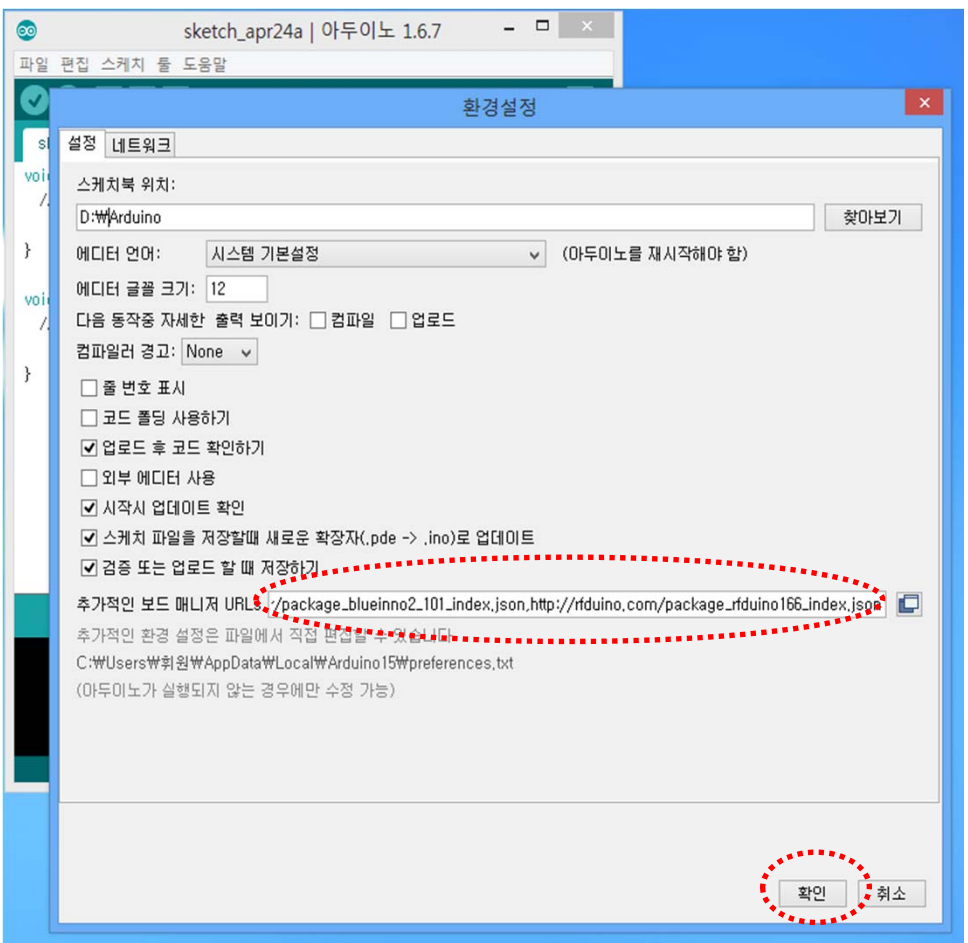

#### **주의 사항 :**

만약 설치가 잘 안될 경우엔 기존에 설치된 라이브러리와 충돌 가능성이 있으므로, 사용자 폴더의 IDE 실행 시 생성되는 Arduino 폴더와 arduino15 폴더 삭제 후 다시 다운받아 설치해 보시기 바랍니다. C:\Users\user\Documents\Arduino C:\Users\user\AppData\Local\Arduino15

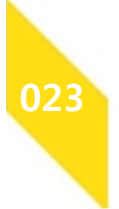

**024**

# **순서3 : arduino IDE에 블루이노2 보드 추가하기**

• 툴 > 보드 > 보드 매니저 선택

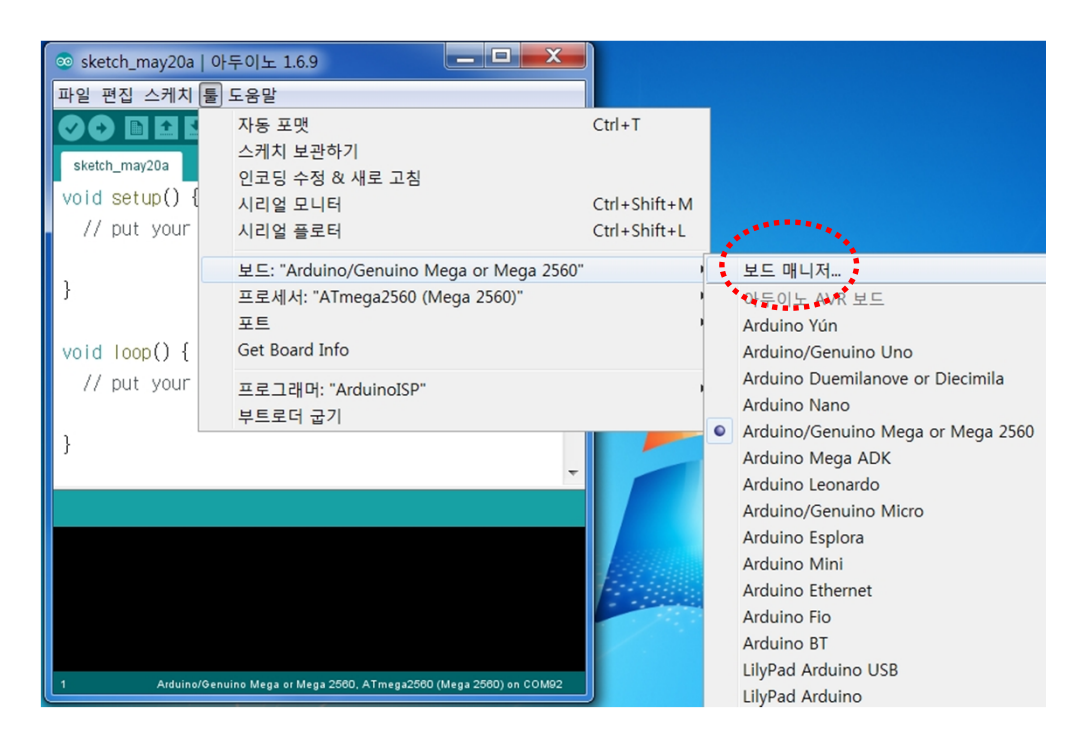

• 검색 창에 Blueinno2를 입력합니다.

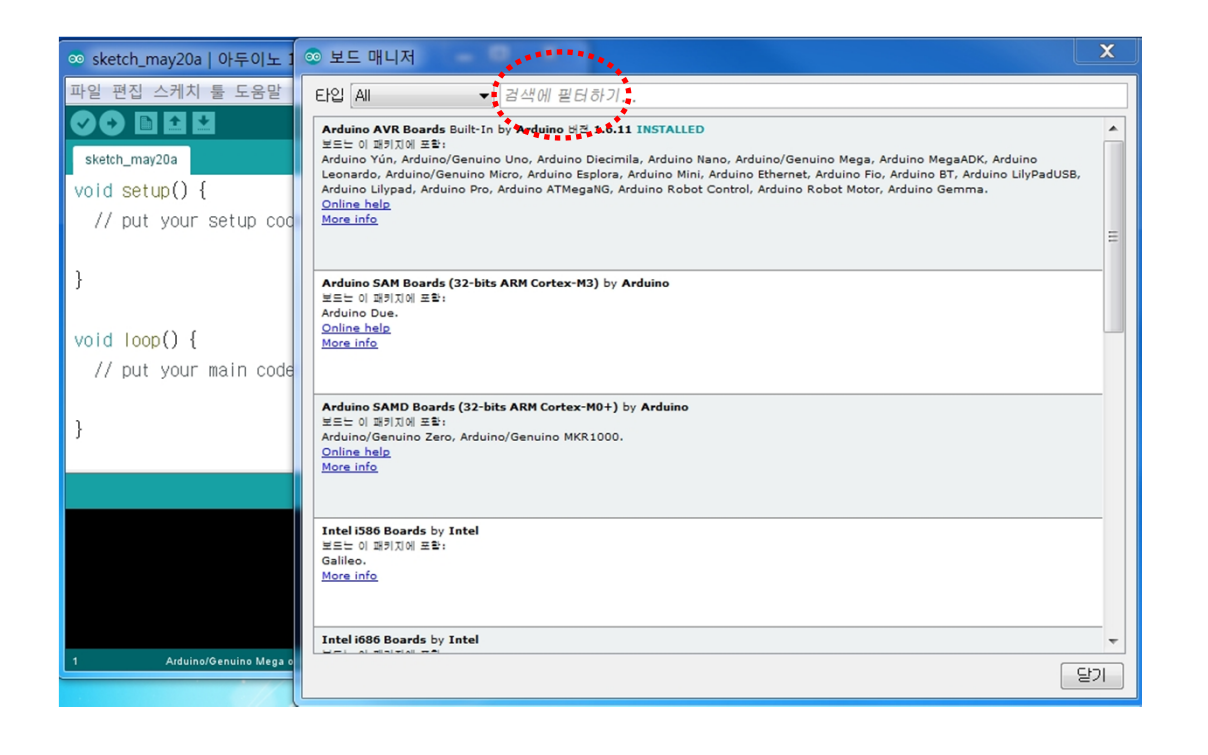

# **순서3 : arduino IDE에 블루이노2 보드 추가하기**

• 검색된 Blueinno2 를 선택합니다.

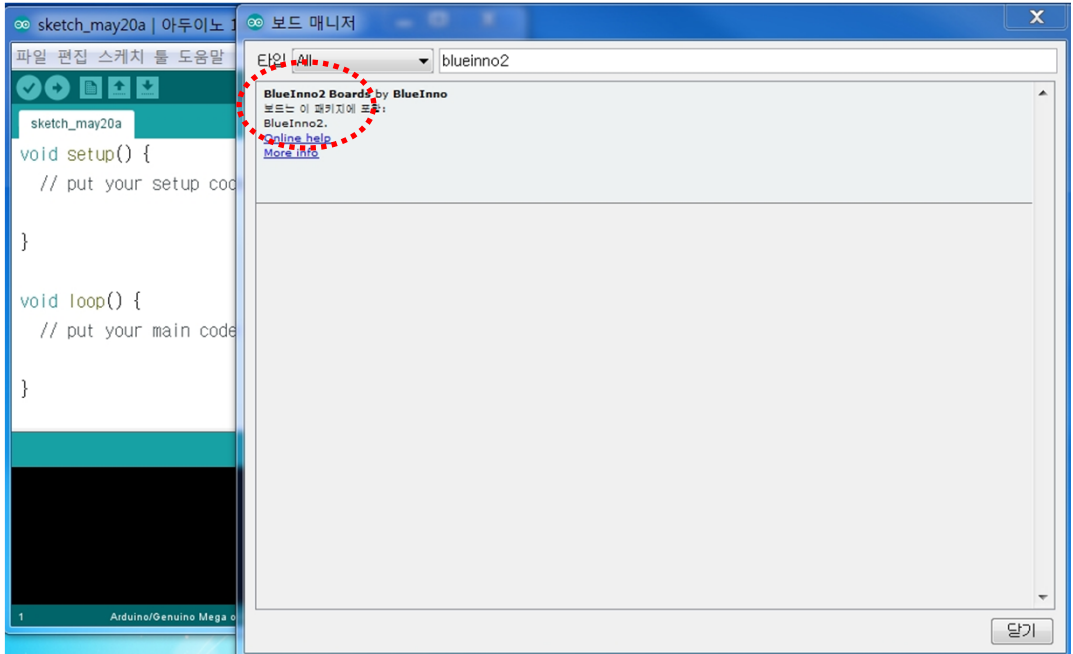

• 설치를 클릭하여, Github로 부터 블루이노2의 라이브러리를 설치합니다. .

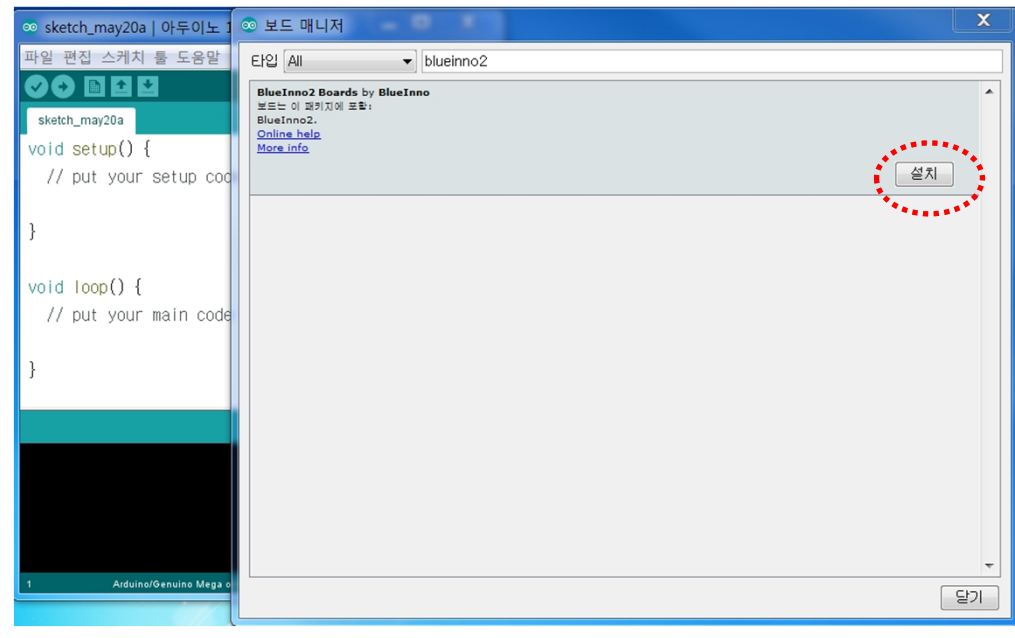

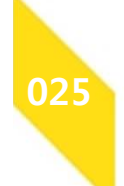

# **순서3 : arduino IDE에 블루이노2 보드 추가하기**

• 블루이노2 Github로 부터 사용자 PC로 설치하는 과정입니다.

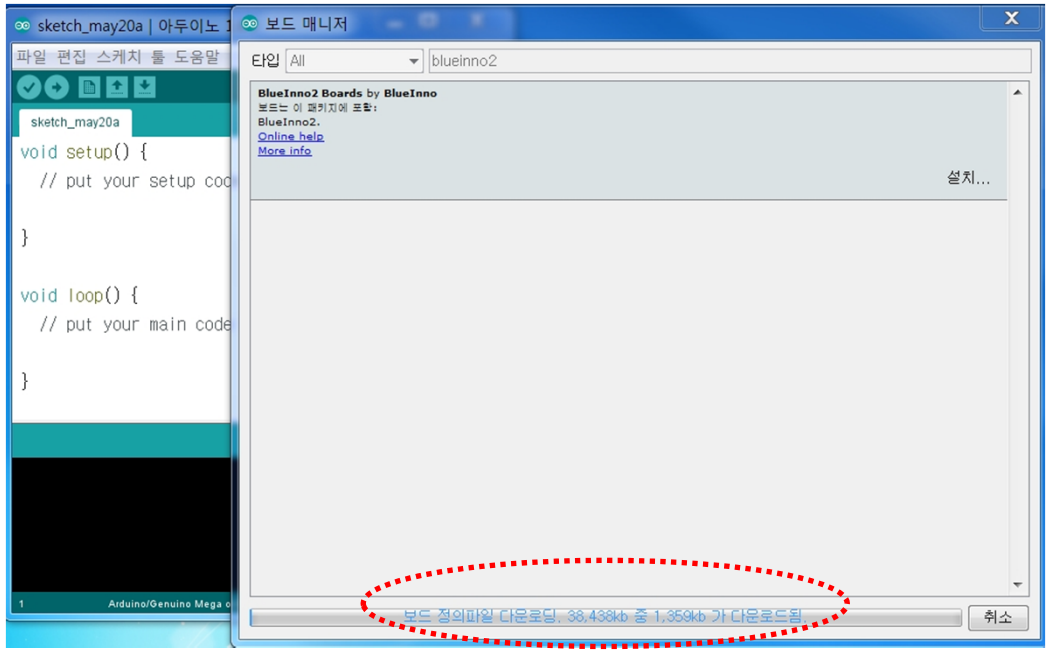

• 보드 설치 후 보드 선택을 Blueinno2로 선택합니다.

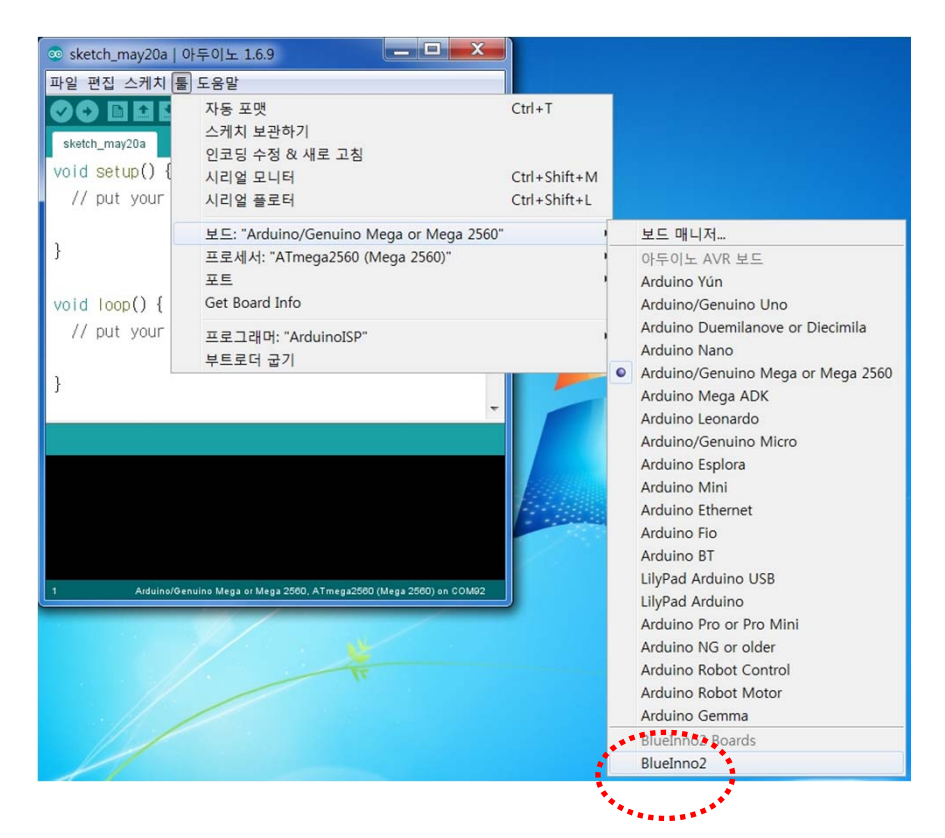

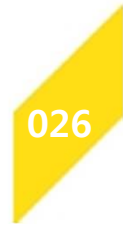

**사용 설명**

## **순서3 : arduino IDE에 블루이노2 보드 추가하기**

• 아래의 사진은 블루이노2 보드 설치 후의 예제 화면입니다.

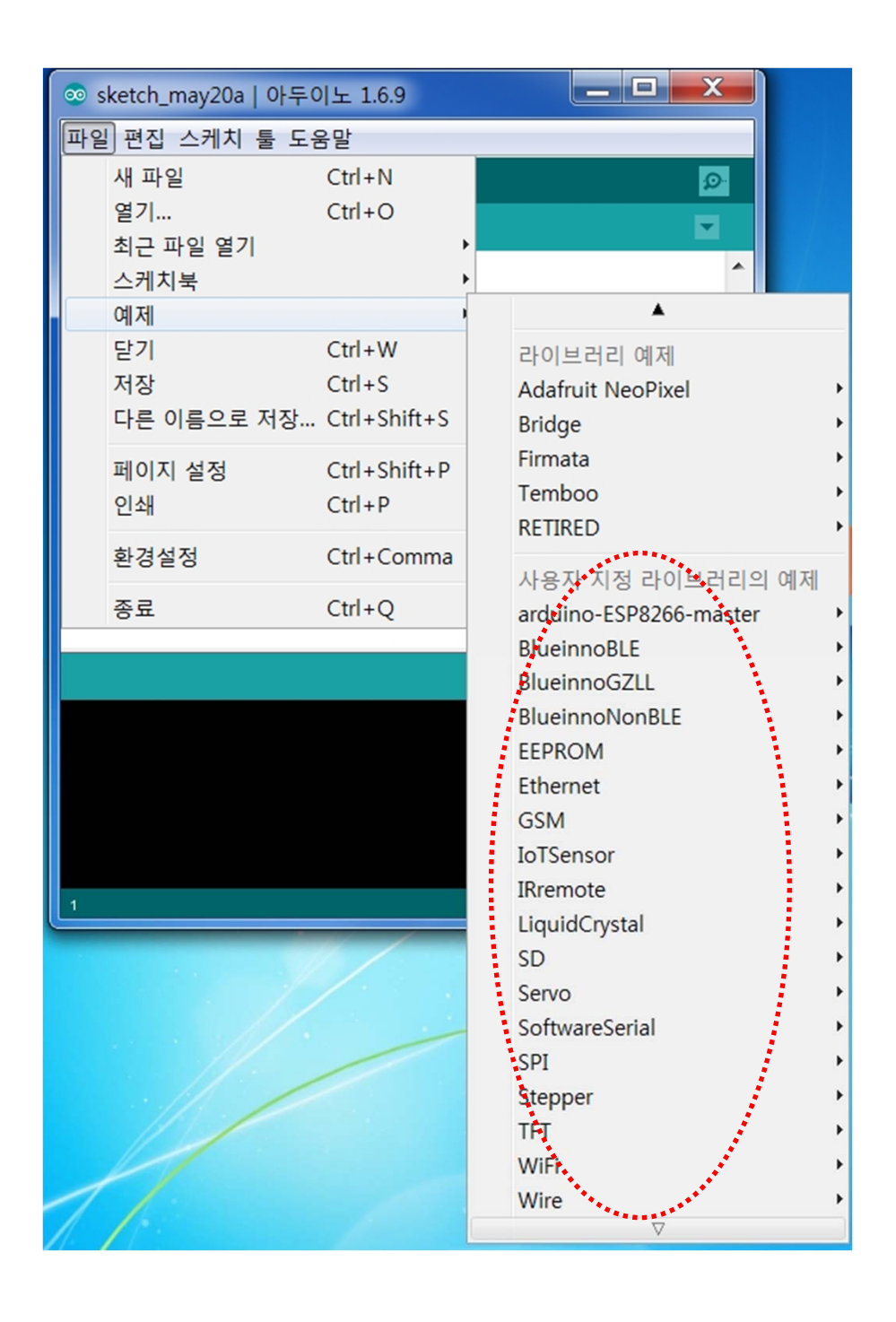

**027**

# **순서4 : PC에 블루이노2 예제 설치하기**

#### **프로젝트 예제 설치**

- 기본적인 예제는 블루이노2 보드 설치로 자동으로 설치됩니다.
- 추가 예제를 설치하기 위한 설명서입니다.
- ZIP 라이브러리 추가 선택

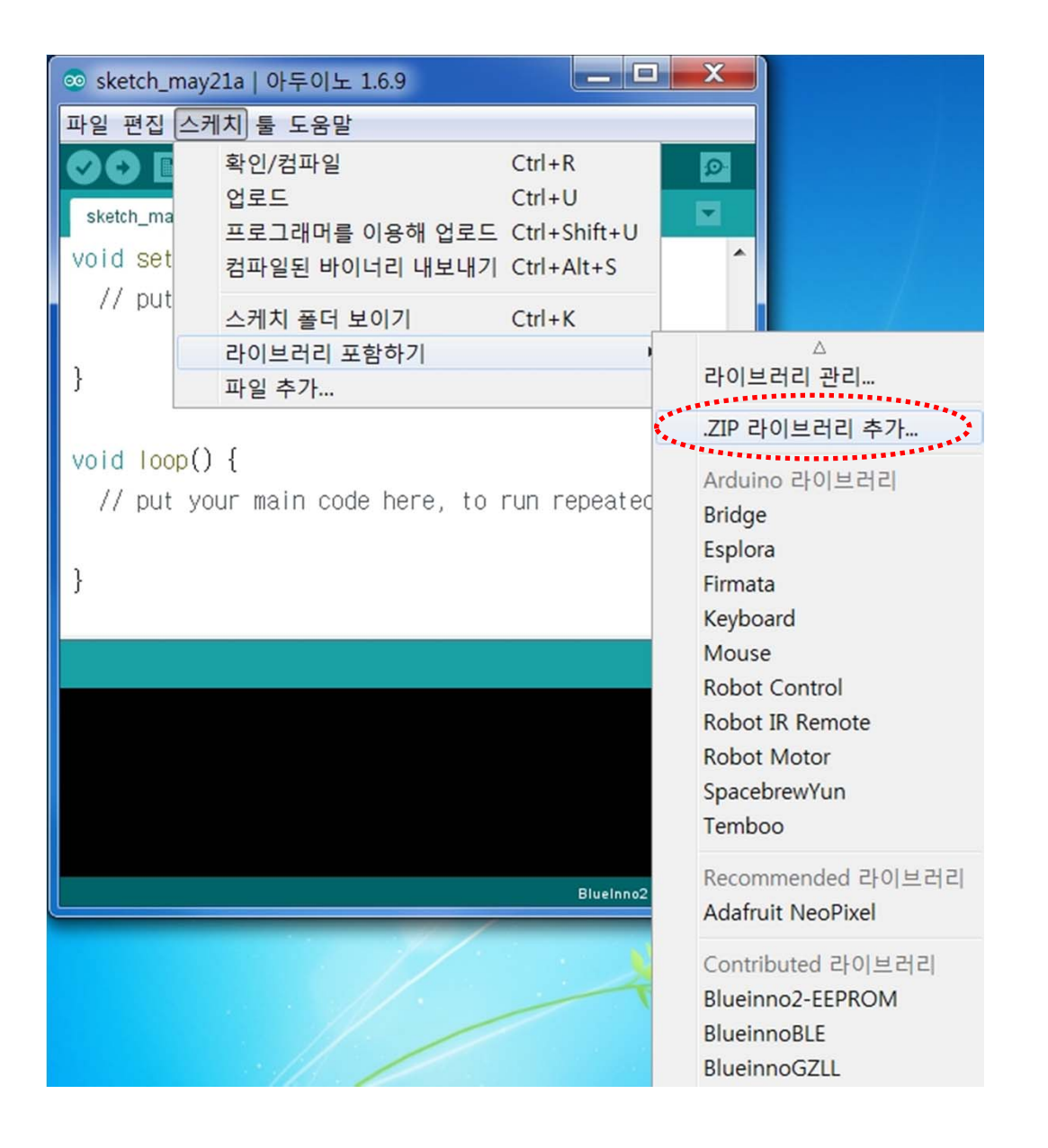

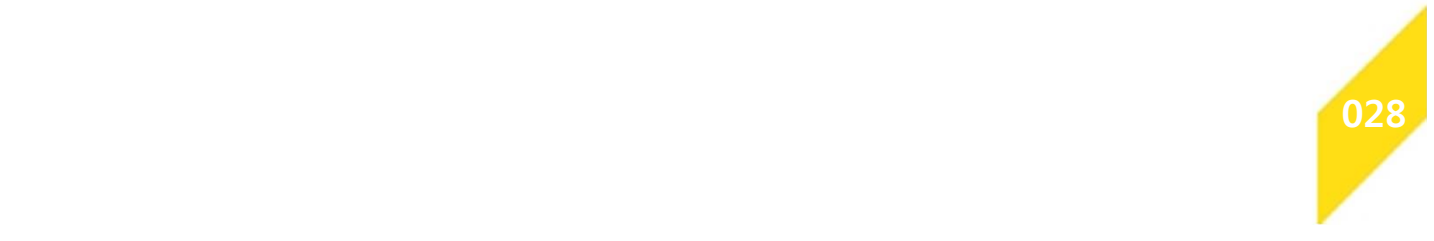

# **순서4 : PC에 블루이노2 예제 설치하기**

- 다운로드 받은 Blueinno2-Startkit.zip 을 선택합니다.
- 저장된 위치나 압축 해제의 위치는 특별히 상관할 필요가 없습니다.

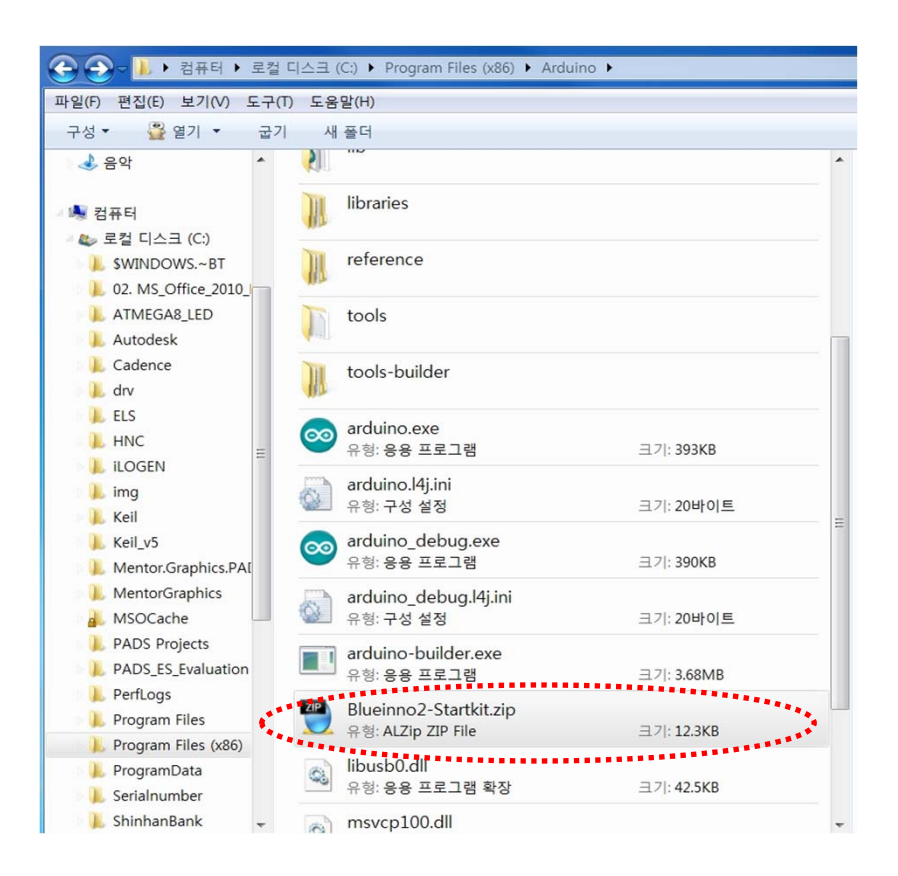

# **주의 사항 : ZIP 압축 파일이 아래와 같은 구성 요소로 되어 있어야 설치가 됩니다.**

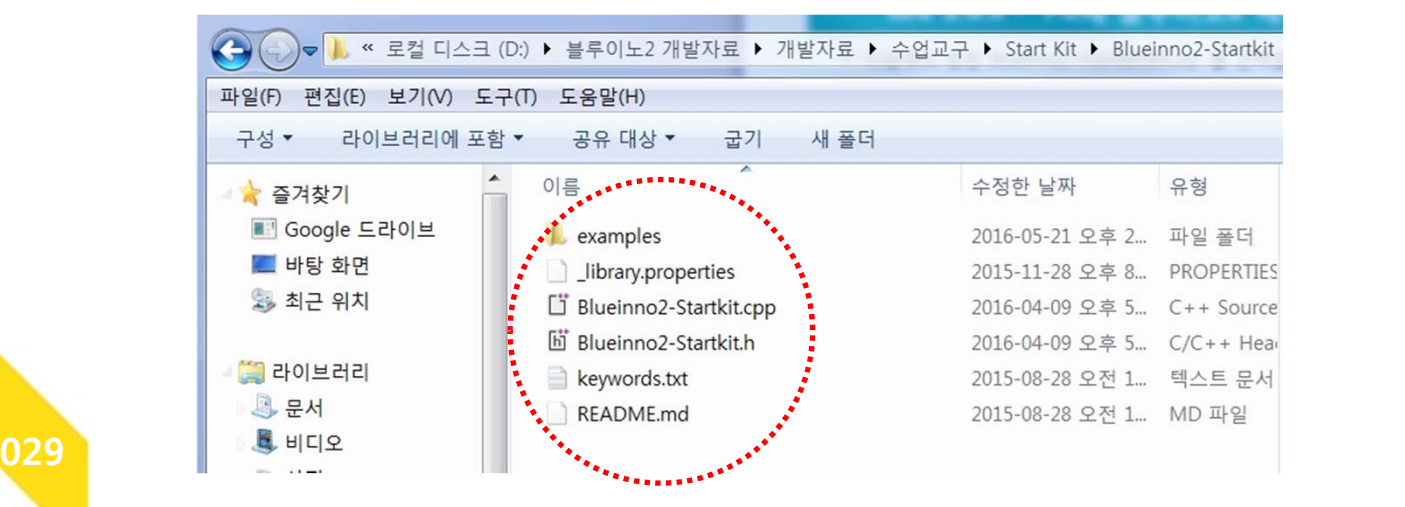

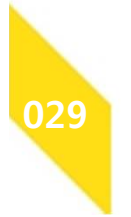

# **순서4 : PC에 블루이노2 예제 설치하기**

• 예제 폴더에서 설치된 Blueinno2-Startkit 예제가 보이며,

희망하시는 예제를 선택하시면 됩니다.

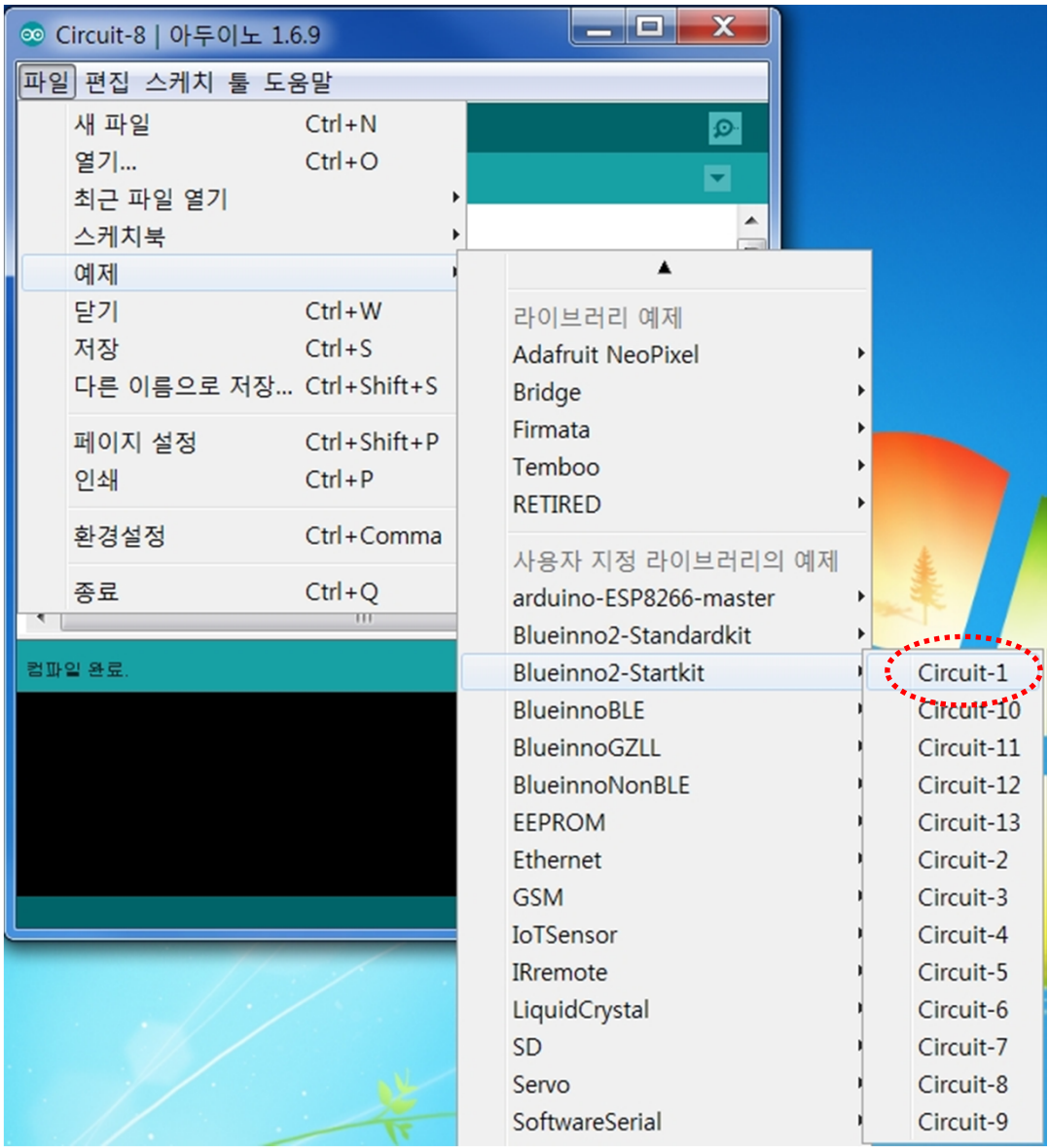

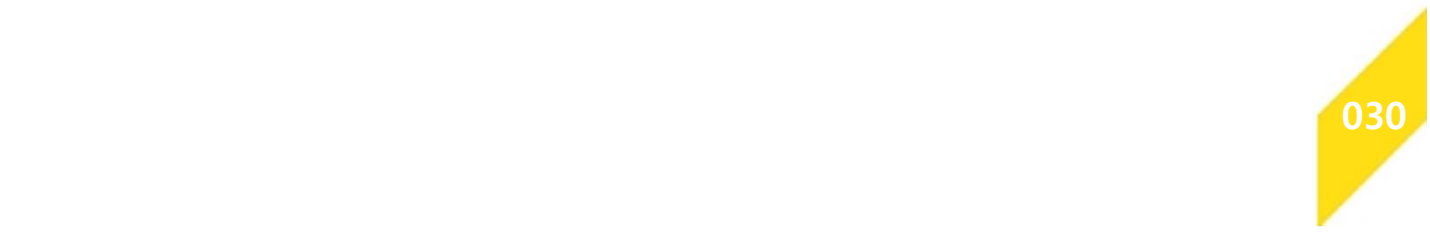

# **순서5-1 : SW 코딩을 위한 스케치 사용하기**

- **스케치 실행 :**
- 바탕화면에서 아두이노 스케치 아이콘 클릭
- **스케치 사용하기 :**

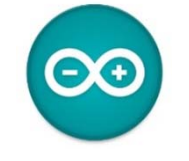

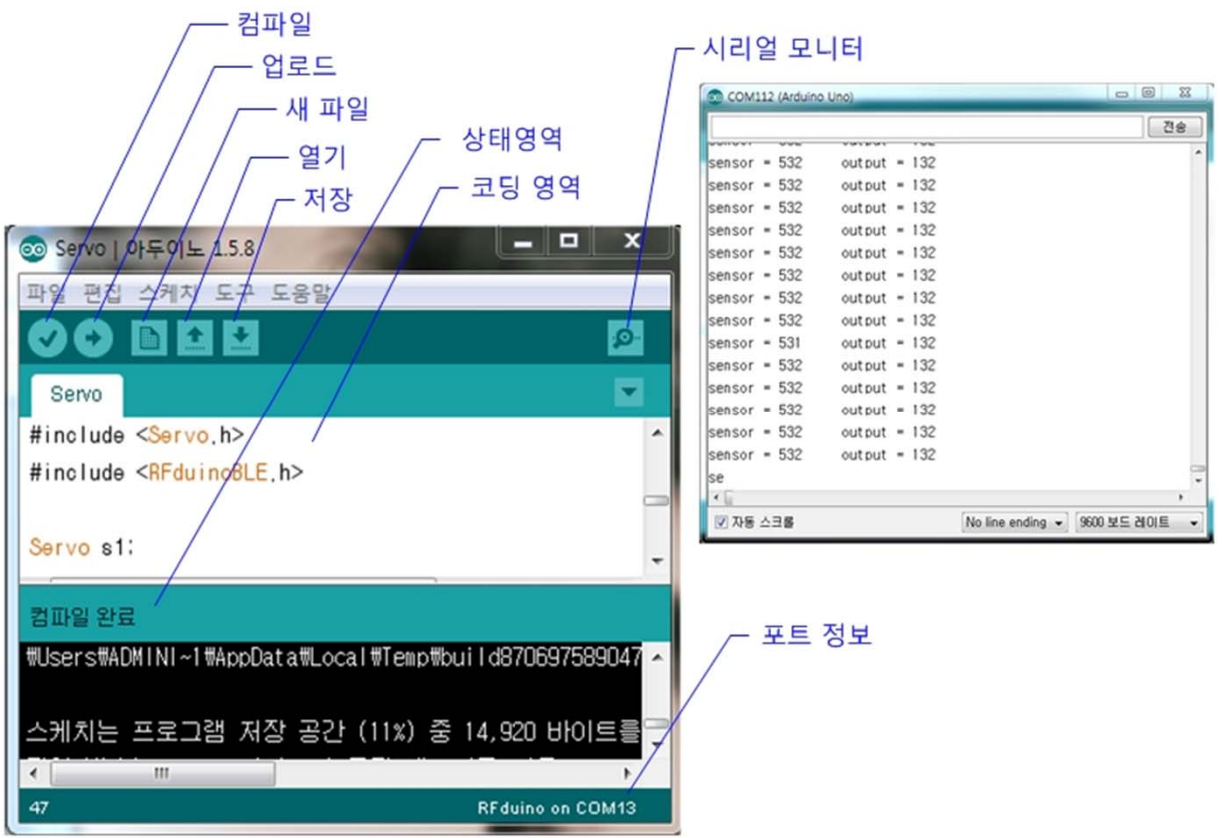

- 컴파일 : 코드의 오류를 확인
- 입로드 : 보드로 코드를 보드로 업로드 함
- 새 파일 : 새로운 스케치를 만듦
- 열기 : 스케치북에서 스케치를 가져옴
- 저장 : 스케치를 저장함
- 상태영역 : 상태 정보를 표시 영역
- 코딩영역 : 스케치 직접 작성 및 편집하는 영역
- 시리얼 모니터 : 시리얼 모니터를 열어봄
	- 포트 정보 : PC USB 연결된 포트 정보

**031**

# **순서5-2 : SW 코딩을 위한 스케치 사용하기**

### 보드 선택 : 메뉴에서 도구 / 보드 / Blueinno2 선택

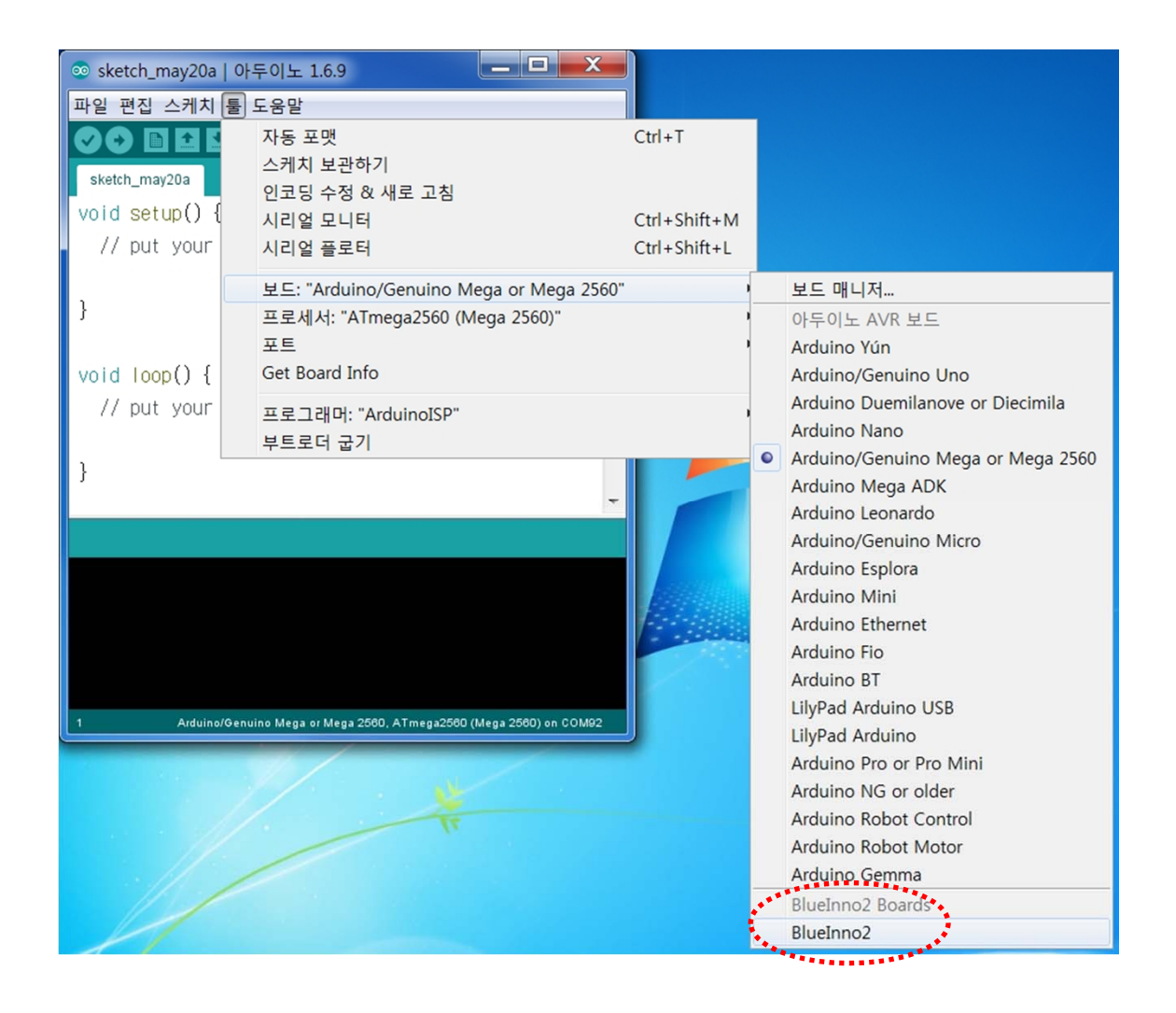

#### **주의 사항 :**

**블루이노2 여러 모델에 상관없이 Blueinno2 를 선택하여 주세요!** 

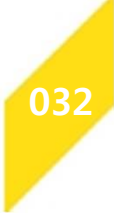

# **순서5-3 : SW 코딩을 위한 스케치 사용하기**

포트 선택 : 메뉴에서 도구 / COM xxx 선택

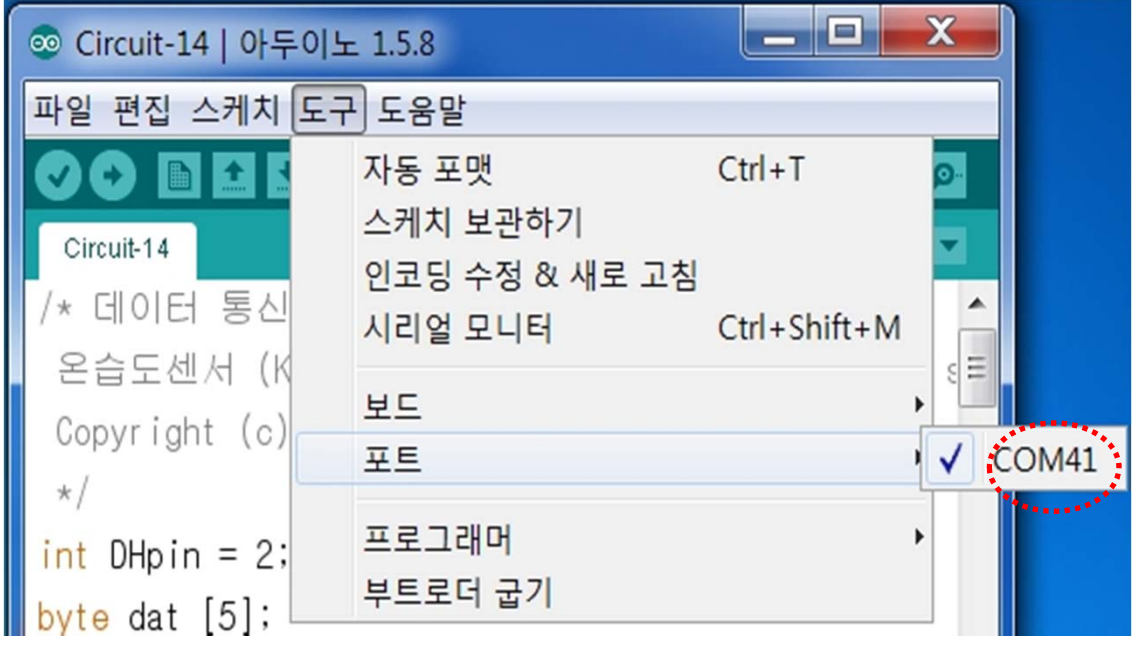

**주의 사항 :** 사용자의 PC의 환경에 따라서, 다른 번호가 표시될 수 있습니다.

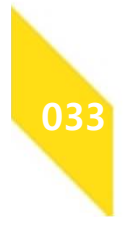

# **순서5-4 : SW 코딩을 위한 스케치 사용하기**

**포트 선택은 PC -> 제어판 -> PC 장치관리자에서 해당 포트를 확인 )**

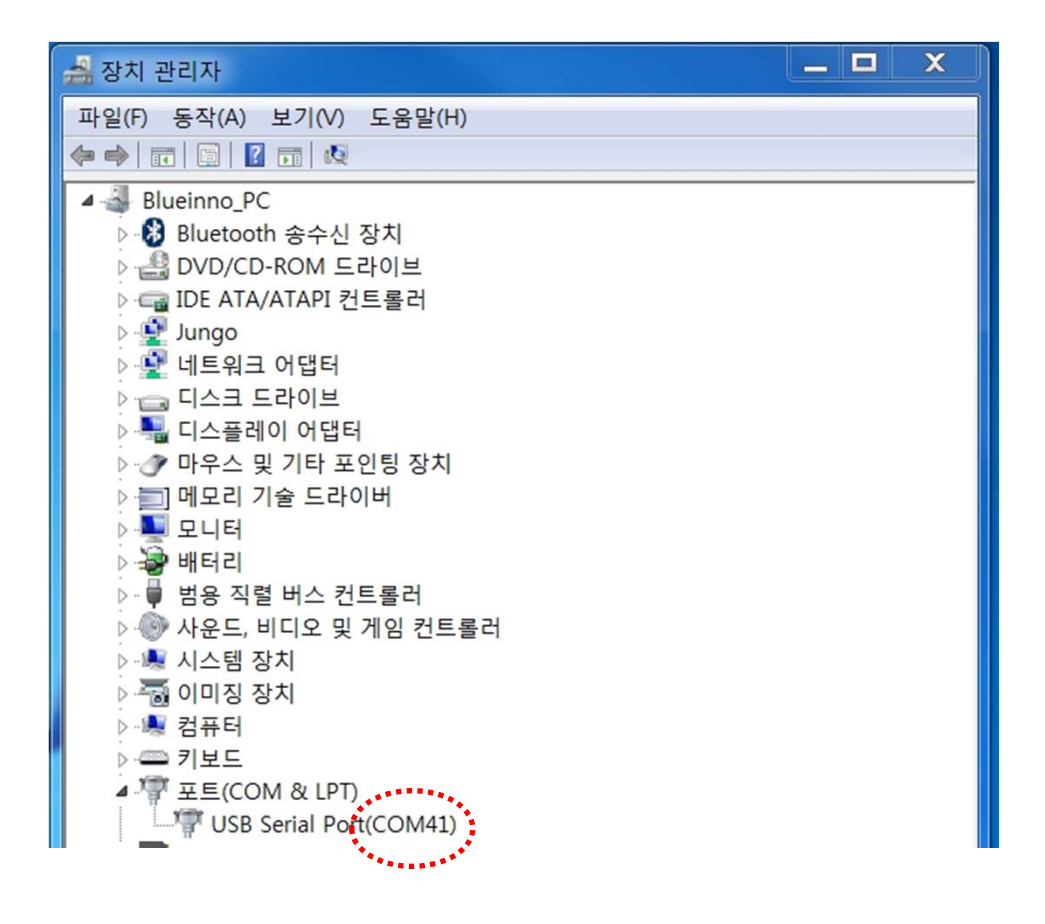

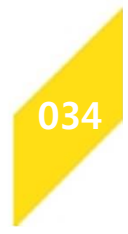

# **순서5-5 : SW 코딩을 위한 스케치 사용하기**

▶ 예제 코드 불러오기

: 메뉴에서 파일 / 예제 / Blueinno-Standardkit / Circuit-1 선택

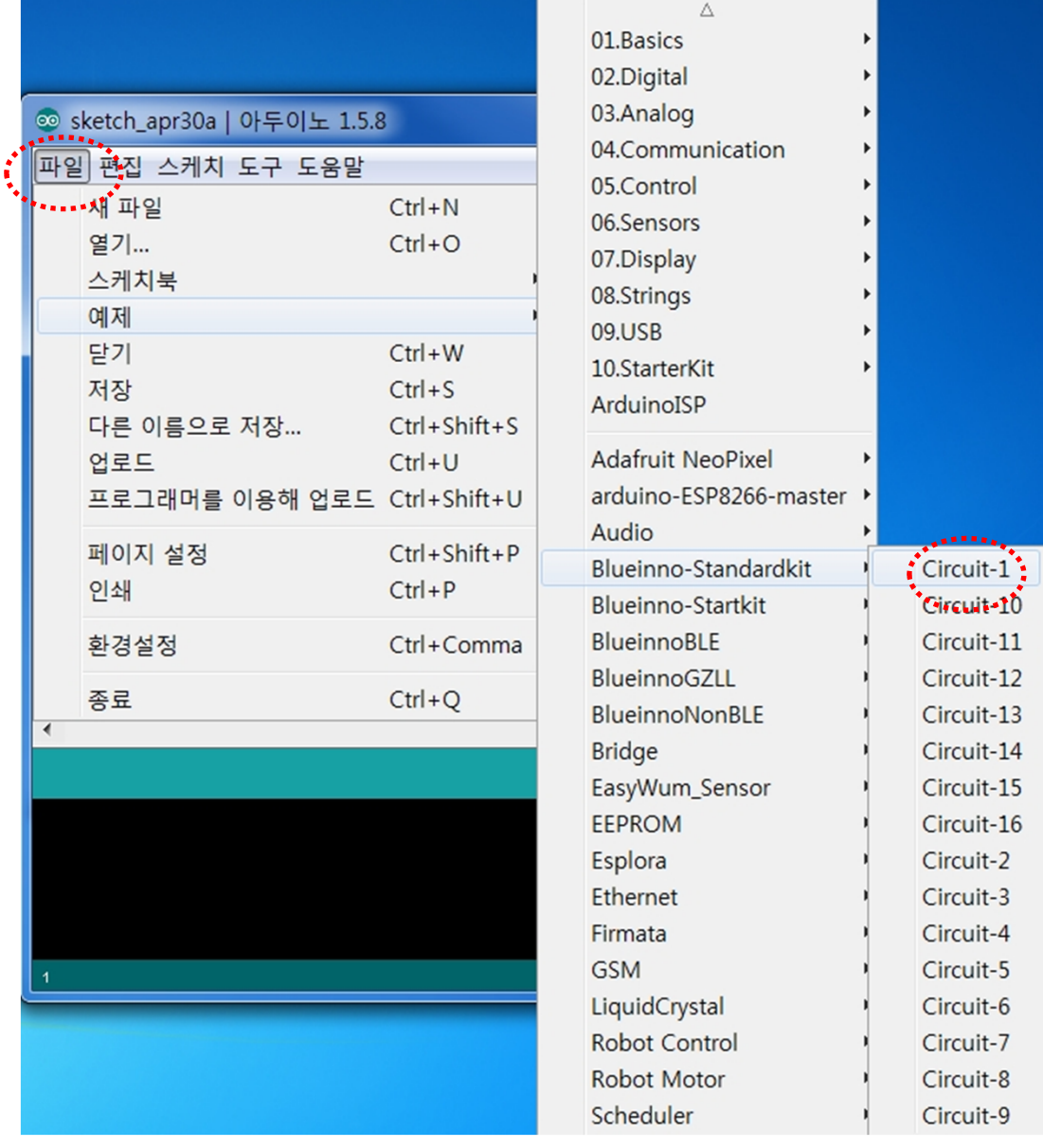

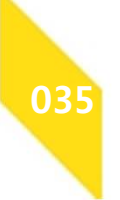

### **순서5-6 : SW 코딩을 위한 스케치 사용하기**

• 화면 왼쪽 상단의 버튼을 눌러 불러온 예제 프로그램 소스를 컴파일합니다.

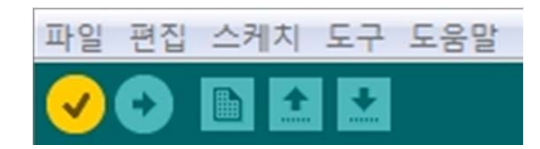

• 완료되면, 왼쪽 하단에 '컴파일 완료' 라고 나타납니다.

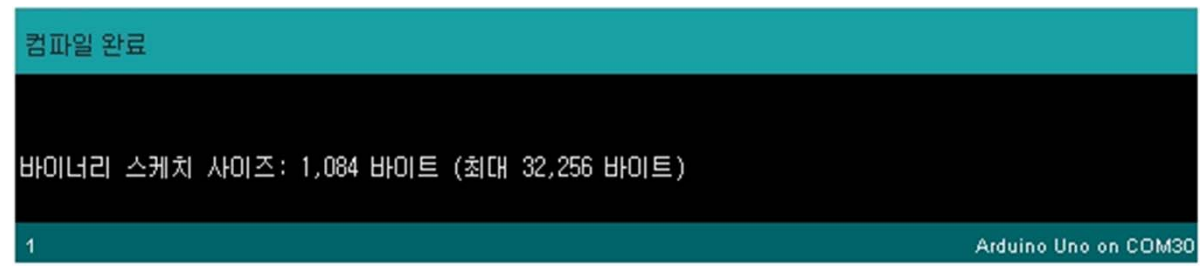

컴파일 에러 발생시에는 불러온 프로그램 소스가 제대로인지 아니면 소스 수정을 했을 경우, 수정된 구문의 문법이 정확한지를 확인하고 다시 컴파일을 해야 합니다.

• 화면 왼쪽 상단의 ☆버튼을 눌러, 컴파일 완료된 예제 프로그램 소스를 업로드(다운로드)합니다.

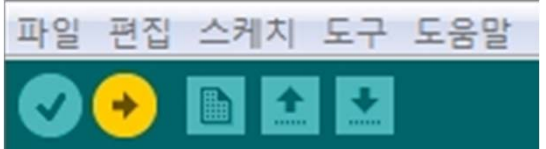

실행 후 완료 시 100% (Success)라고 나타납니다.

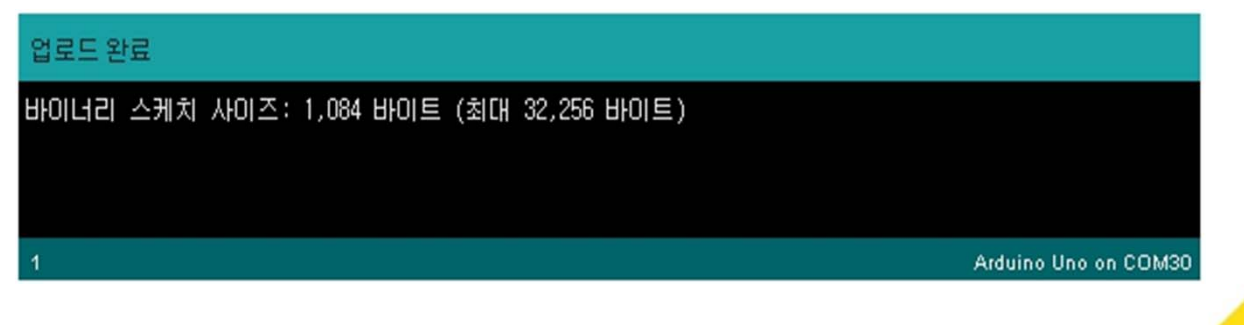

그러면, 보드는 스케치의 명령에 따라 동작을 합니다. **036**

# **통신 관련 – 사용자 핀 할당 하기**

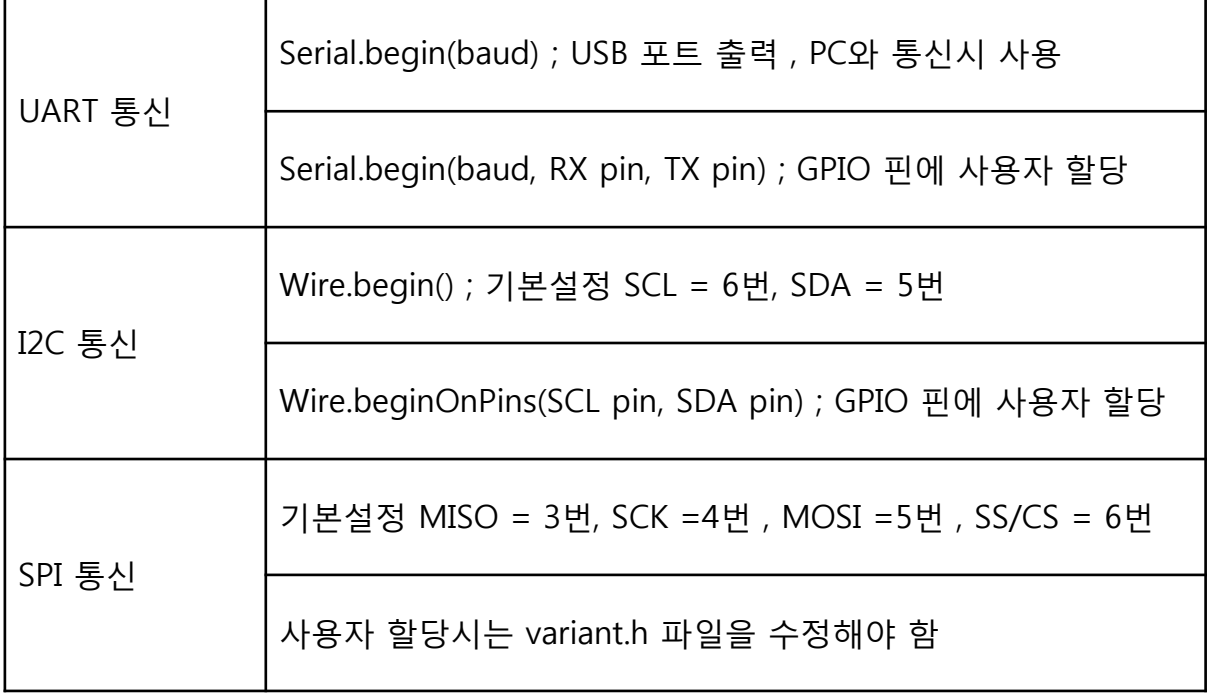

#### [ 고객 센터 ]

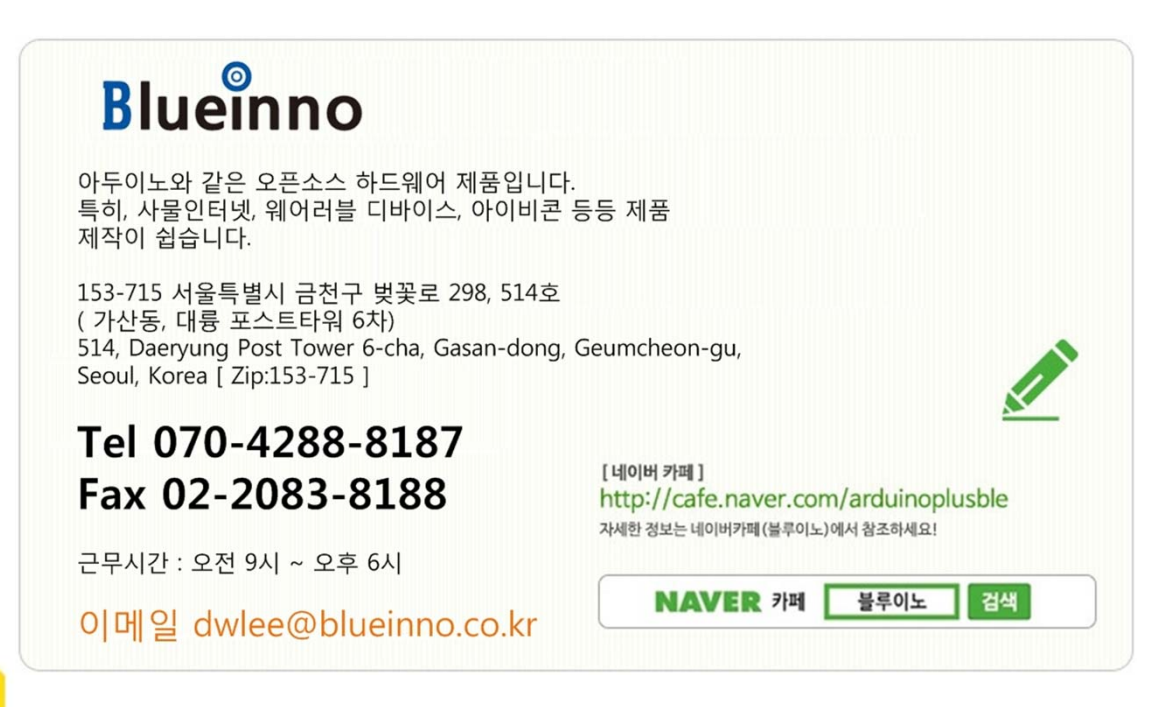